# MADIS

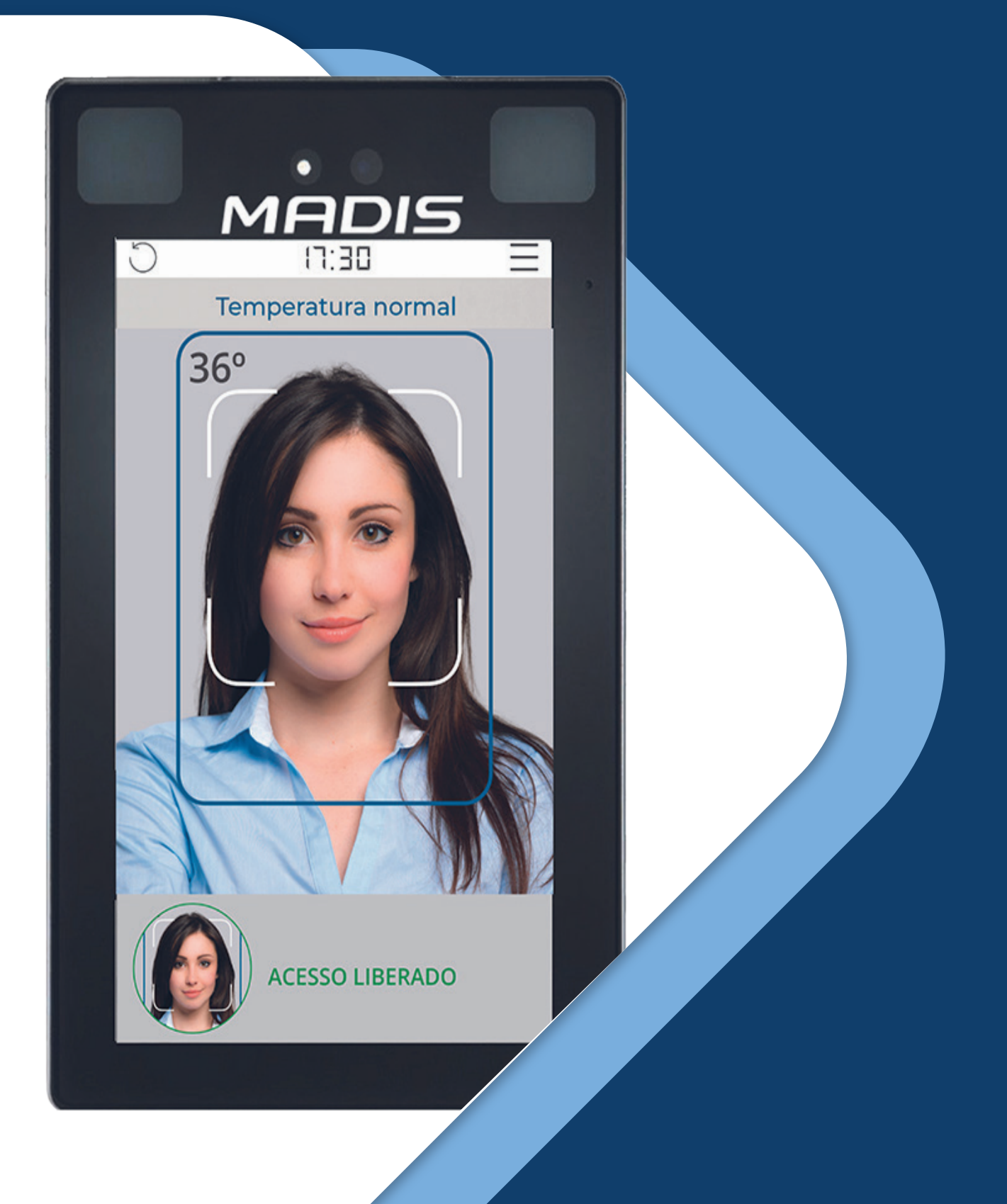

# **MD 5714F** MANUAL DE INSTRUÇÕES

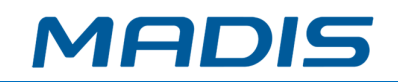

# **SUMÁRIO**

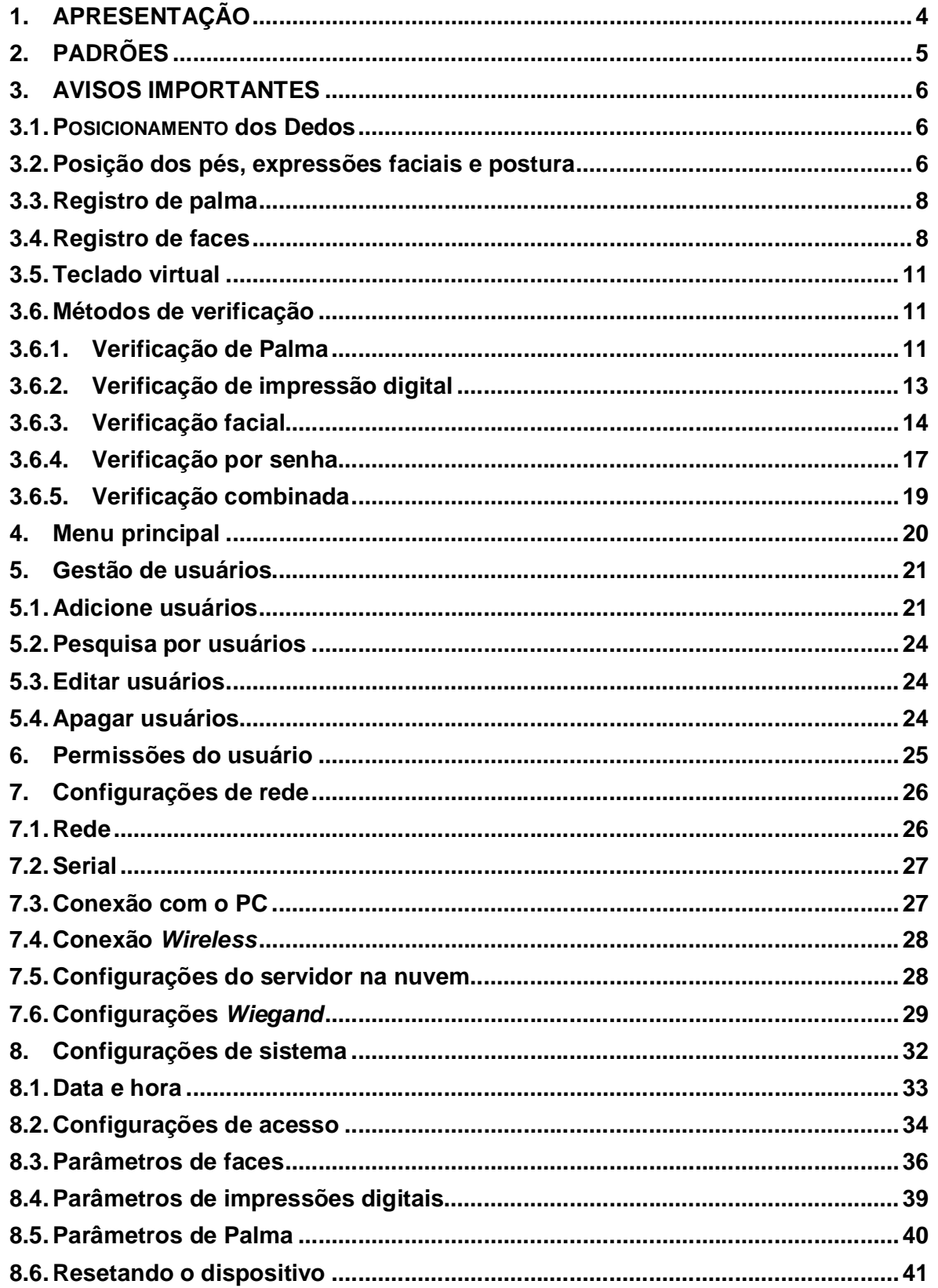

# **MD 5714 F**

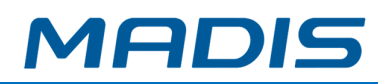

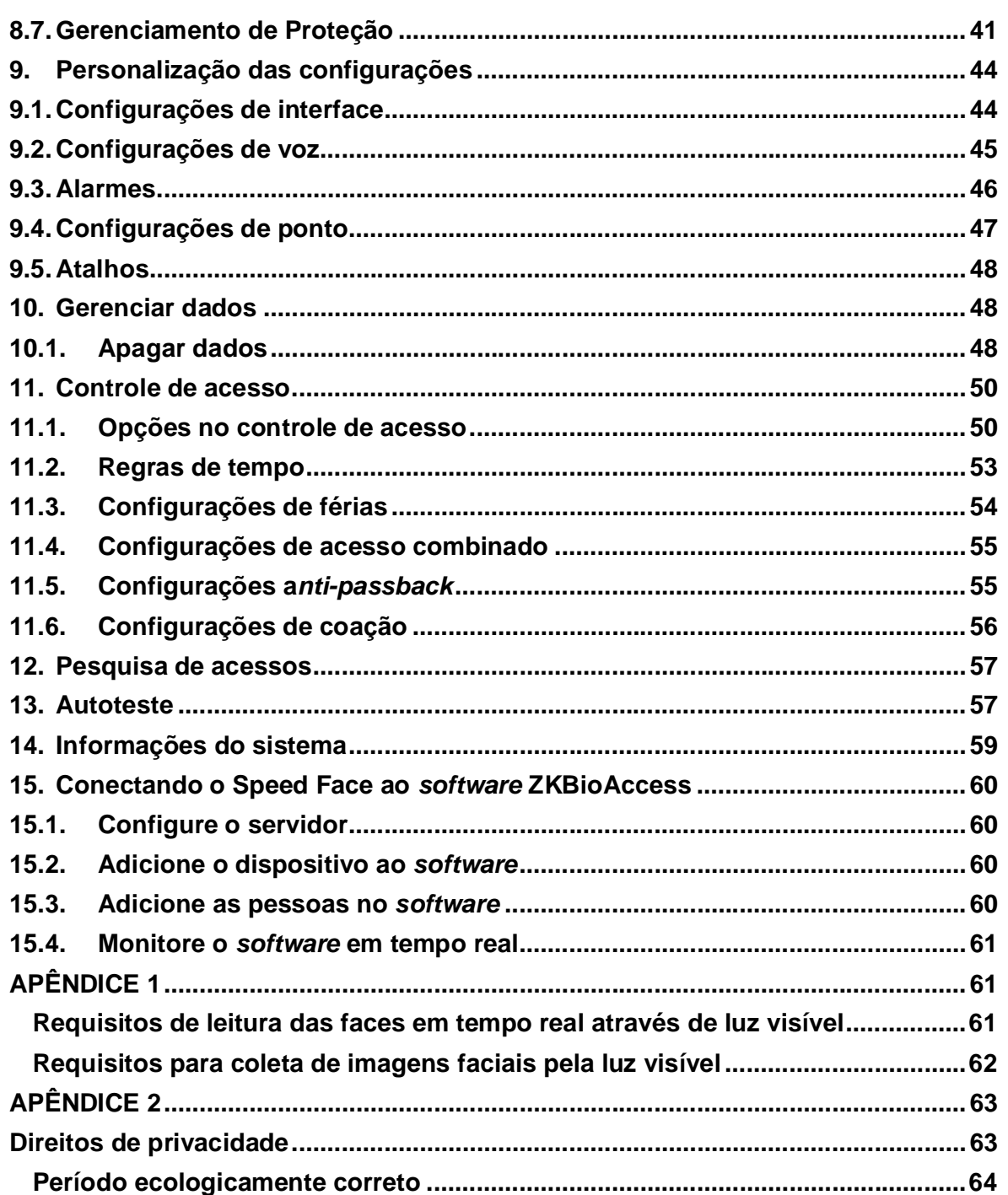

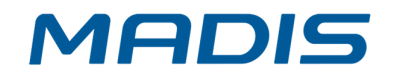

# **1. APRESENTAÇÃO**

**MD5714 F** É uma versão totalmente atualizada do terminal de medição de temperatura corporal com reconhecimento facial de luz visível, usando algoritmos de reconhecimento facial de engenharia inteligente por imagem térmica e a mais recente tecnologia de visão computacional, ele suporta a verificação facial e da palma da mão com grande capacidade e reconhecimento rápido, além de melhorar o desempenho da segurança em todos os aspectos.

O **MD5714 F** adota a tecnologia de reconhecimento sem toque e novas funções, como medição de temperatura e identificação individual de pessoas com máscara, o que elimina os problemas de higiene de maneira eficaz. Também é equipado com o melhor algoritmo antifalsificação no reconhecimento facial contra quase todos os tipos de ataque de fotos e vídeos falsos. É importante ressaltar que o reconhecimento de palma 3 em 1 (formato da palma, impressão da palma e veia da palma) é realizado em 0,35 s por mão; os dados de palma adquiridos serão comparados com um máximo de 3.000 modelos de palma.

Como mencionado acima, o **MD5714 F** pode ajudar a reduzir o risco de infecção e a propagação de germes durante o recente problema de saúde pública global. Isso permite a medição rápida e precisa da temperatura corporal e a identificação de pessoas com máscara durante a verificação facial e da palma da mão em todos os pontos de acesso especialmente em hospitais, fábricas, escolas, edifícios comerciais, aeroportos, estações e outras áreas públicas.

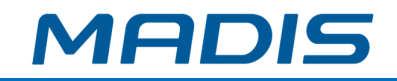

# **2. PADRÕES**

Confira abaixo os padrões utilizados neste manual: Padrões GUI:

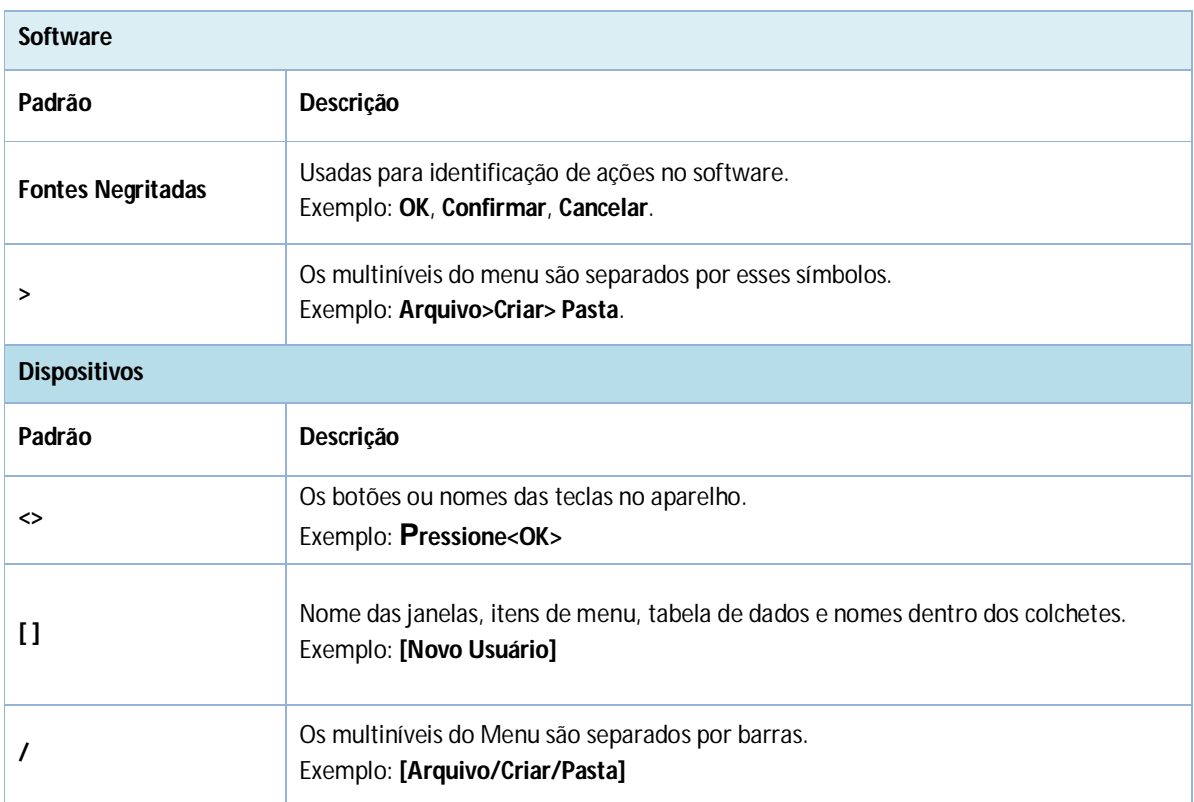

## Símbolos:

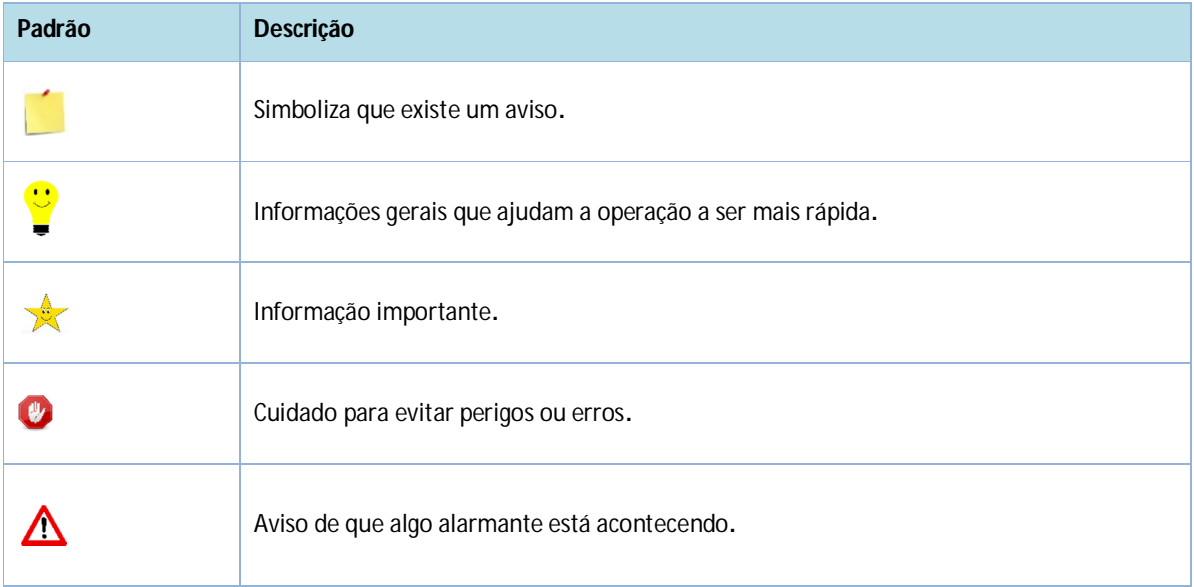

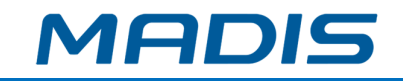

# **3. AVISOS IMPORTANTES**

# **3.1. POSICIONAMENTO dos Dedos**

**Dedos recomendados:** Indicadores, médios ou anelares; evite utilizar o polegar e o mindinho em função das dificuldades para pressionar com precisão o leitor de impressões digitais.

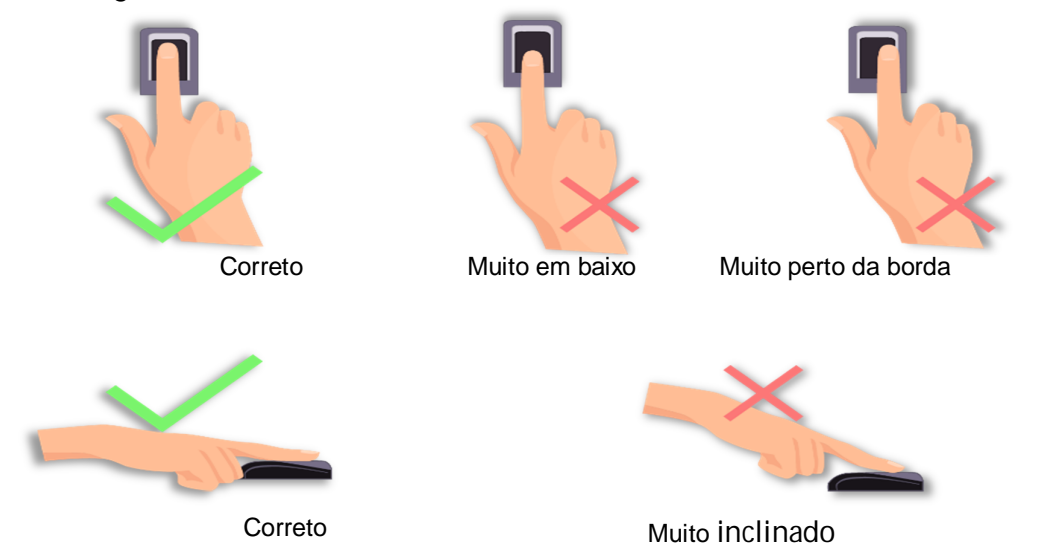

Por favor, garanta a utilização dos métodos corretos para pressionar os dedos no leitor de impressões digitais. A **MADIS** não assumirá nenhuma responsabilidade por problemas decorrentes ao uso incorreto do produto e a empresa, também, se reserva o direito de interpretação final e alterações neste ponto.

# **3.2. Posição dos pés, expressões faciais e postura**

## **Distância recomendada**

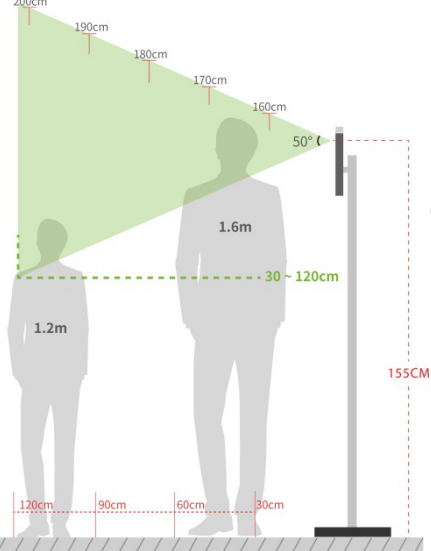

Recomenda-se que a distância entre o dispositivo e um usuário com altura entre 1,55m-1,85m seja de 0,3cm a 2,5m.

Os usuários podem se deslocar ligeiramente para frente e para trás para melhorar a qualidade das imagens faciais capturadas.

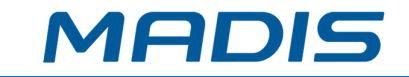

**Expressões faciais e postura**

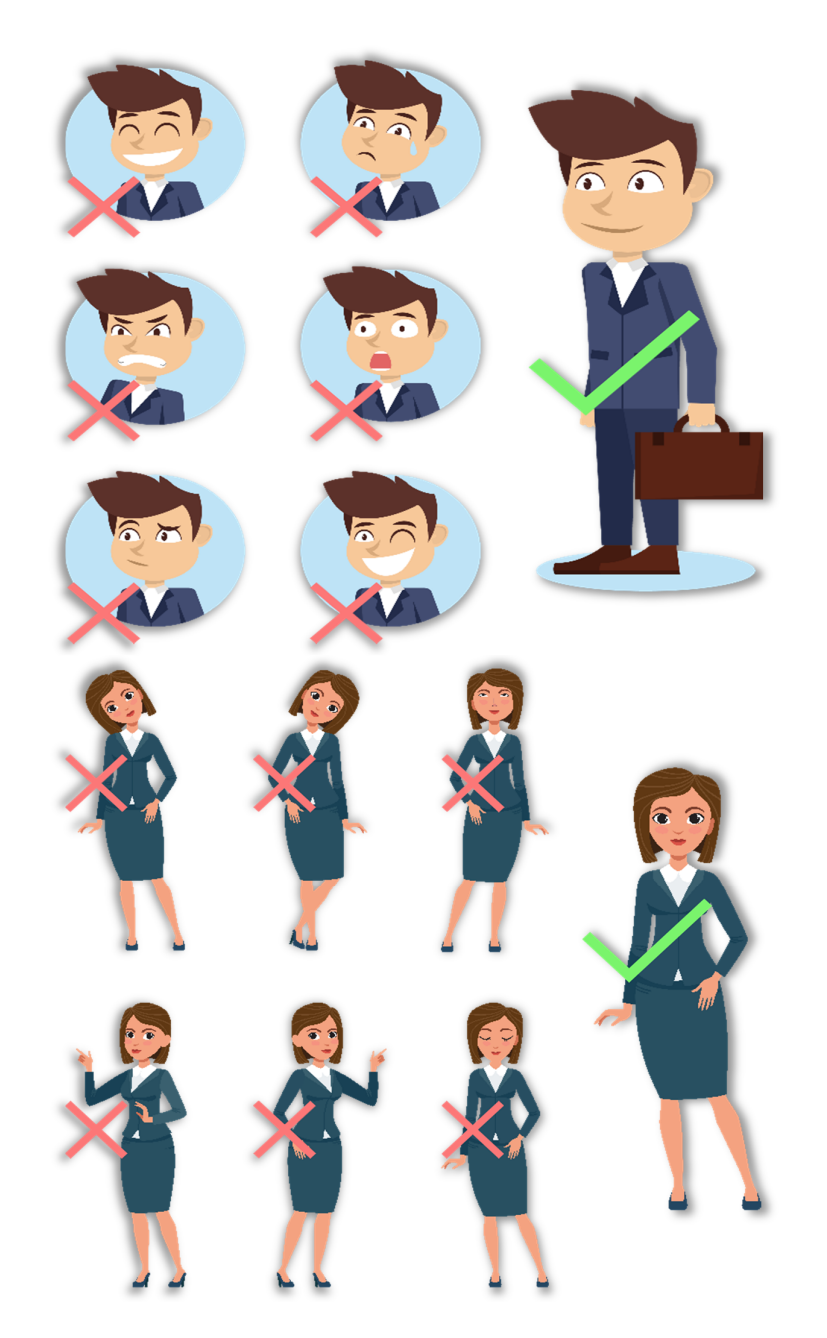

Durante o registro e a verificação biométrica, por favor, permaneça com a expressão facial e postura posicionados naturalmente.

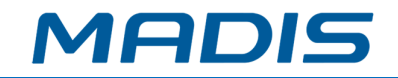

# **3.3. Registro de palma**

Coloque a palma na área de leitura de forma que a mão seja fique paralela ao dispositivo.

Lembre-se de manter um pequeno espaçamento entre os dedos.

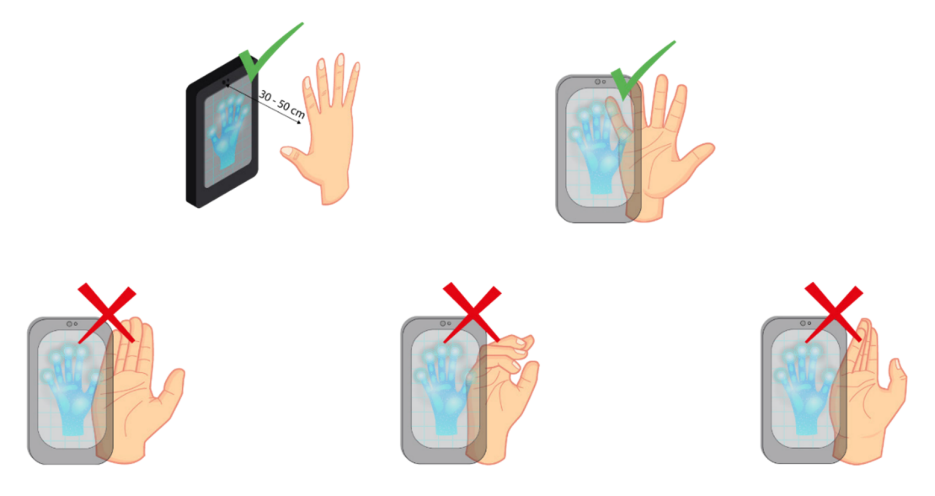

Posicione a palma da mão com a distância de 30-50 cm do aparelho.

# **3.4. Registro de faces**

Mantenha o rosto no centro da imagem de frente para a câmera e mantenha-se imóvel durante todo o registro facial.

A página de registro e verificação possui este aspecto:

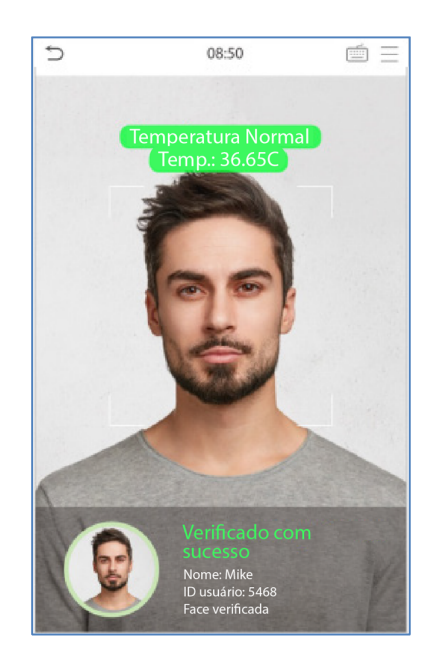

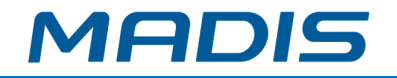

## **Orientações importantes para registro e método de autenticação:**

- Ao registrar uma face mantenha a distância de 40 a 80 cm entre o dispositivo e o rosto;
- Seja cuidadoso e natural quanto às expressões faciais. Evite: rosto sorridente ou piscada de olho;
- Se as instruções do **MD5714 F** não forem seguidas, o registro da face poderá demorar ou falhar;
- Fique atento para que os olhos e sobrancelhas não sejam cobertos durante o registro e leitura;
- Não utilize chapéus, máscaras, óculos de sol ou de grau durante o registro e verificação da face;
- É recomendado que os usuários que usam óculos de grau sejam registrados com e sem os óculos;
- Se algum usuário mudar os óculos a autenticação poderá falhar, se o rosto tiver sido registrado sem os óculos valide-o assim. Se apenas o rosto com os óculos tiver sido cadastrado, verifique novamente o rosto com os óculos usados anteriormente;
- Registre uma pessoa de cada vez no **MD5714 F** e certifique-se de não capturar dois rostos ao mesmo tempo para o aparelho;
- Certifique-se que as faces apareçam dentro da linha de orientação apresentada na tela do **MD5714 F**;
- Não é recomendado cobrir parte do rosto e se houver alguma parte coberta com chapéus, máscaras, mancha ocular ou óculos de sol a autenticação poderá falhar.

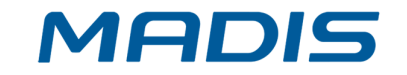

## **Interface do dispositivo**

Depois que o aparelho for ligado à fonte de alimentação, apresentará a seguinte tela:

1) Clique em para ir até a página de autenticação do usuário no modo

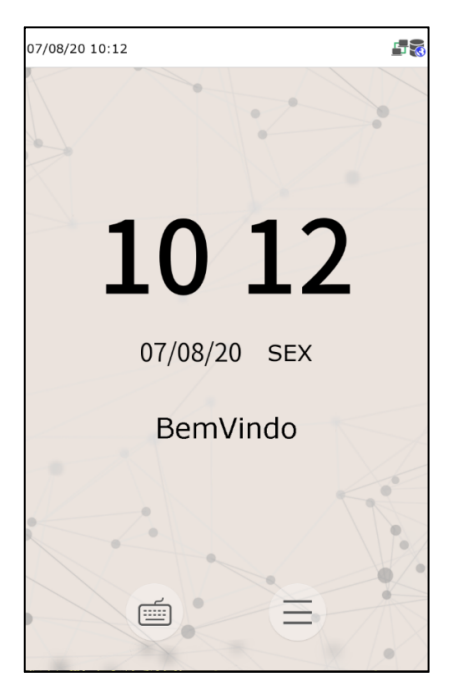

1:1.

2) Quando não houver um administrador definido no dispositivo clique em

 $\equiv$ para acessar o menu e definir um administrador. Para segurança do aparelho realize essa definição na primeira vez que utilizar o **MD5714 F** e sempre que for necessário acessar o menu será necessário que o administrador valide a ação.

3) ★ As alterações nas configurações podem ser feitas usando as teclas de atalho do dispositivo. Clique em qualquer lugar na tela sem ícones, assim aparecerão seis teclas de atalho.

Pressione a tecla do atalho correspondente para selecionar o item que será mostrado em verde.

Lembre-se de consultar o item **7.5 Mapeamento de Atalhos** para entender os detalhes da operação.

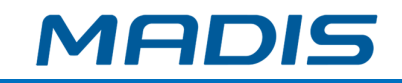

# **3.5. Teclado virtual**

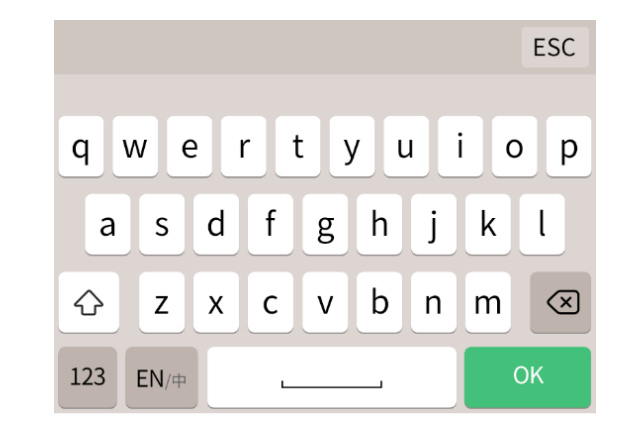

- Clique na caixa de entrada para acessar o teclado virtual, e se desejar alterar o teclado para o inglês clique em [En];
- Pressione [123] para mudar para o teclado numérico e para voltar ao alfabético clique em [ABC];
- Em [ESC] você sairá do teclado.

# **3.6. Métodos de verificação**

# **3.6.1. Verificação de Palma**

Compara as imagens de palma das mãos lidas pelo coletor com os dados de palma registrados no dispositivo.

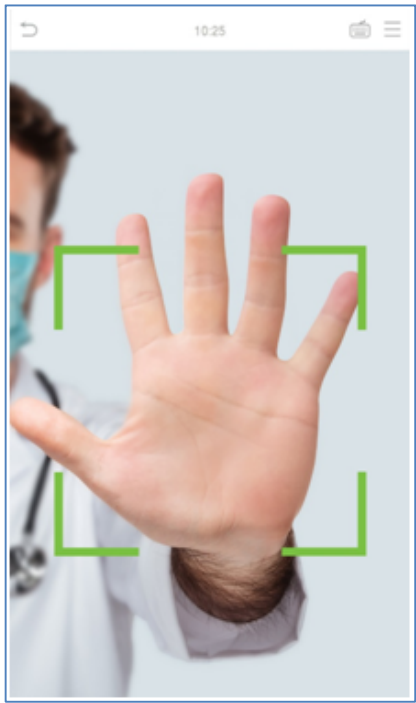

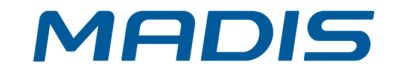

O aparelho distinguirá entre o modo de verificação da palma da mão e a verificação facial quando a palma for posicionada no leitor, desta forma o dispositivo detectará o modo de verificação da palma da mão automaticamente.

## **1: 1 Modo de verificação de palma**

Clique em a tela para entrar na tela de autenticação 1:1, digite o ID seu usuário e pressione [OK].

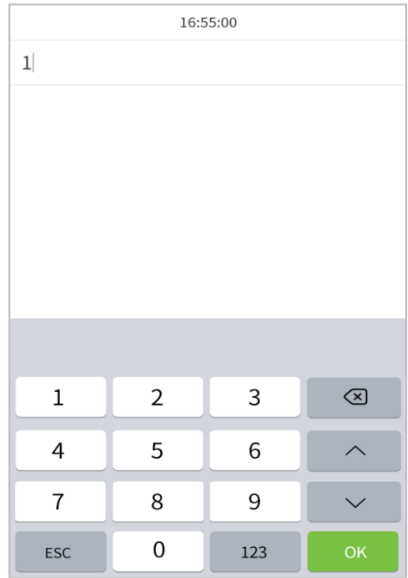

Caso o usuário tenha registrado a impressão digital, face e senha, além da palma da mão e o método de verificação estiver definido para palma da mão/ impressão digital/ rosto/ senha, a seguinte tela aparecerá:

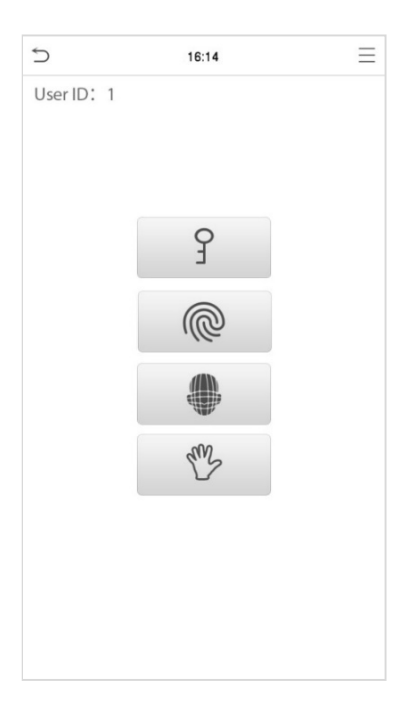

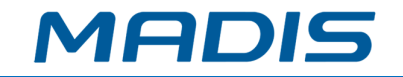

Selecione o ícone da palma da mão para entrar no modo verificação de palma.

# **3.6.2. Verificação de impressão digital**

O **MD5714 F** compara a impressão digital que está sendo pressionada no leitor com os dados de digital armazenados no dispositivo.

O aparelho entrará no modo de autenticação da digital quando o usuário pressionar o dedo no leitor de impressões.

Lembre-se de seguir a forma correta para colocar seu dedo no sensor e em caso de dúvidas consulte o item **1.1 Posicionamento dos dedos**. Garantindo assim, uma verificação bem sucedida.

## **1: 1 Verificação de impressão digital**

Compara a impressão digital apresentada no leitor de digitais com os dados ligados a entrada de identificação do usuário por meio do teclado virtual.

Clique em  $\equiv$  na tela principal para entrar no modo de verificação de impressões digitais.

1. Digite a identificação do usuário e pressione [OK].

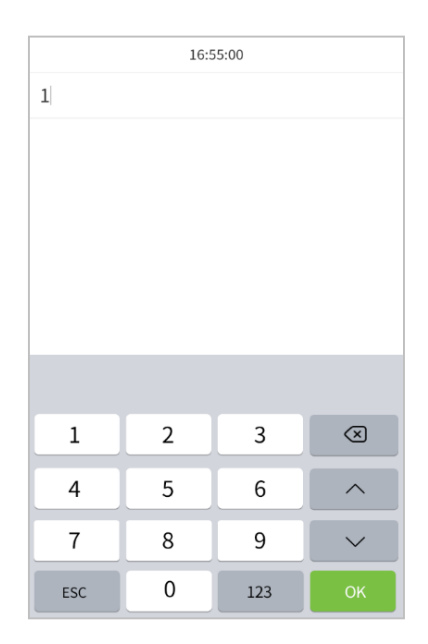

Caso o usuário tenha registrado a impressão digital, leitura de face e senha, além da palma da mão, e o método de verificação estiver definido para: palma da mão/ impressão digital/ rosto/ senha, a seguinte tela aparecerá:

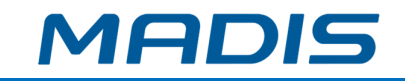

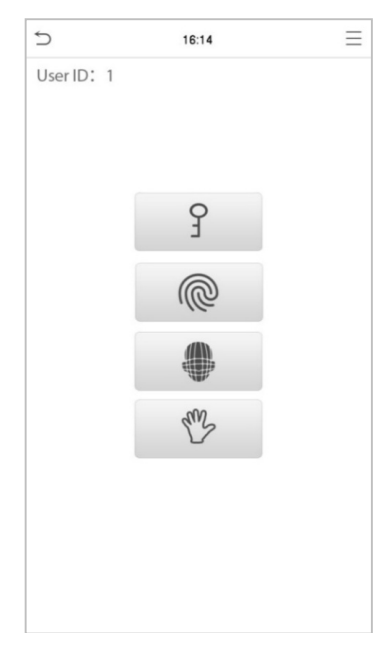

Selecione o ícone  $\sqrt{\omega}$  de impressão digital para entrar no modo de verificação da impressão digital.

Pressione a impressão digital que será verificada.

# **3.6.3. Verificação facial**

## **Verificação convencional (1:N)**

Compara a imagem facial lida com todos os dados faciais registrados no dispositivo, então a seguinte caixa *pop-up* aparecerá com o resultado:

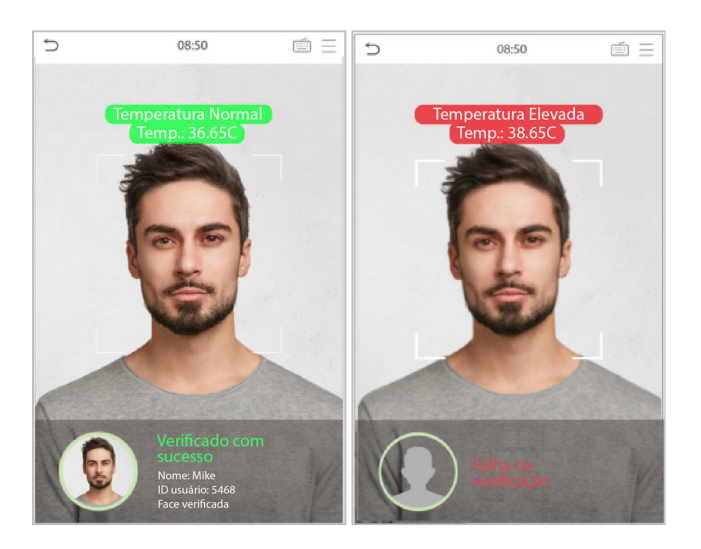

### **Leitura de temperatura com infravermelho**

Quando a função **Ativar detecção de temperatura IR** estiver ligada, além da verificação convencional, a temperatura corporal também será medida.

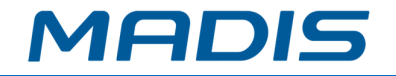

Para garantir a medição correta, é importante que o usuário esteja com a face alinhada com a área de medição da temperatura corporal.

Lembre-se que essa função é aplicável somente em produtos com o módulo de medição de temperatura.

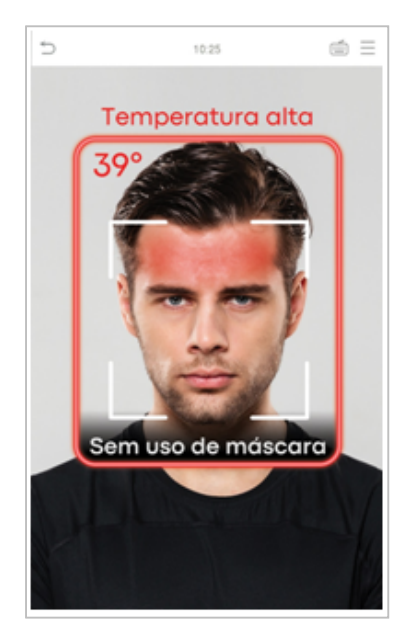

### **Detectando máscara facial**

Se o usuário ligar a função **Ativar detecção de máscara**, o dispositivo identificará se o usuário está utilizando a máscara ou não.

Lembre-se que esta função é aplicável somente em produtos com o módulo de medição da temperatura.

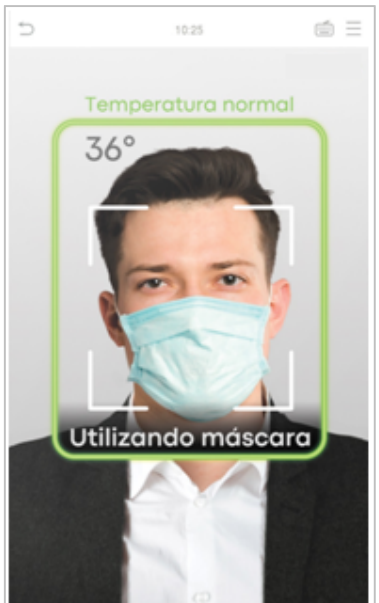

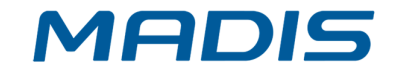

## **Exibir imagem térmica**

Quando a função **Exibir imagem térmica** estiver habilitada, uma imagem do usuário será exibida no canto superior esquerdo da tela do aparelho conforme a imagem abaixo:

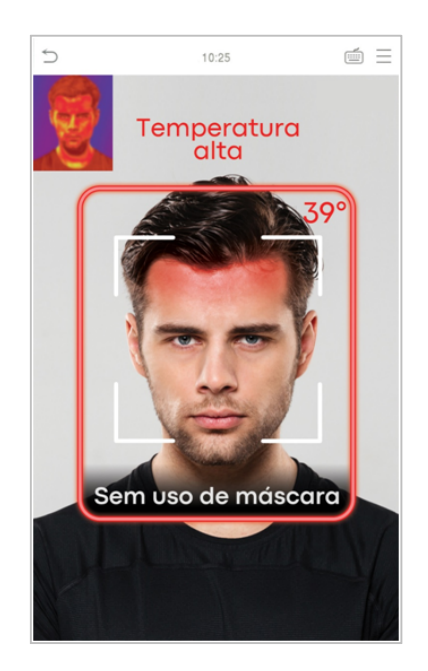

## **1:1 Verificação facial**

Compara o rosto capturado pela câmera com o modelo facial relacionado com o ID do

usuário que for apresentado. Pressione in tela principal e acesse o modo de verificação facial e clique em [OK].

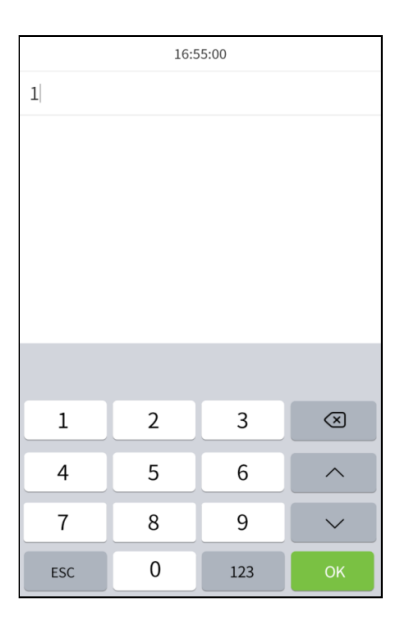

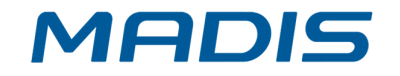

Se usuário registrar a leitura da face além da impressão digital, leitura de palma e senha e este método de verificação estiver ativado. A validação será feita na sequência palma da mão/ impressão digital/ rosto/ senha e a tela abaixo aparecerá:

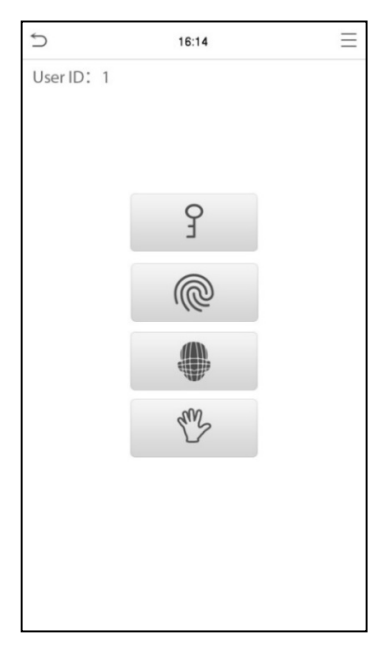

Selecione o ícone para entrar no modo de validação da face.

# **3.6.4. Verificação por senha**

Validará a senha informada pelo usuário com a senha registrada por ele no sistema.

Clique em  $\Box$  na tela principal para acessar o modo de verificação por senha.

1. Entre com o número de identificação do usuário e clique em [OK].

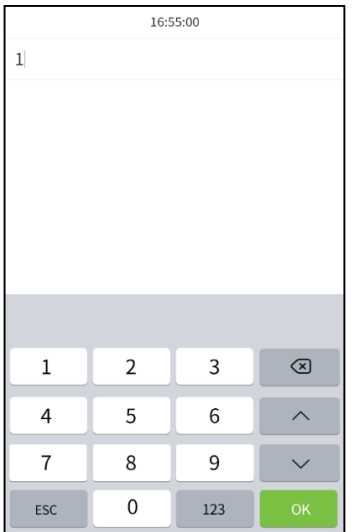

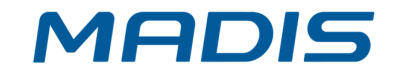

Se além da validação por palma, leitura de face e impressão digital, a função senha estiver ativada, a leitura será feita na seguinte sequência: palma da mão/ impressão digital/ rosto/ senha e a tela abaixo será exibida.

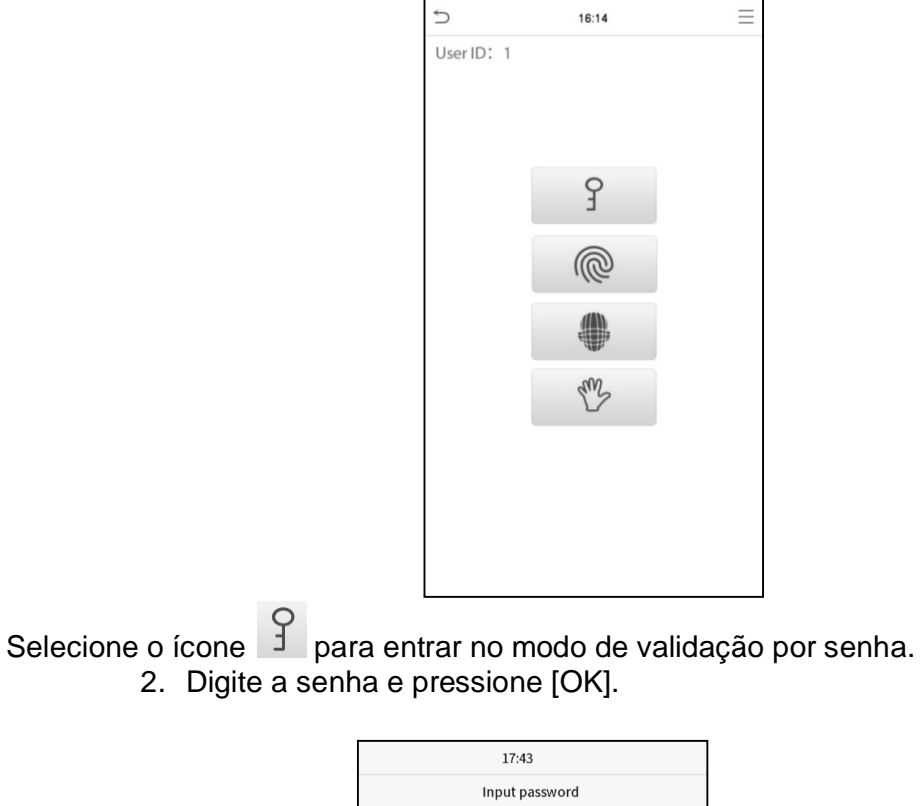

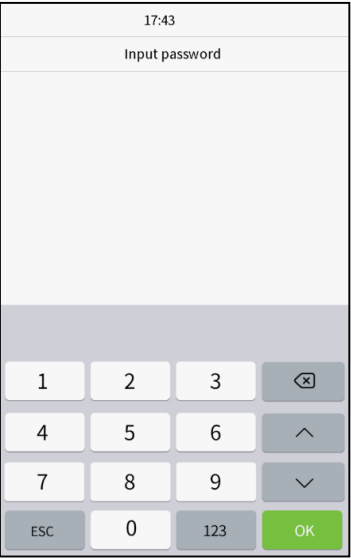

Verificação realizada com sucesso:

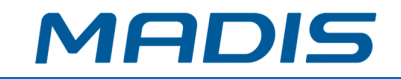

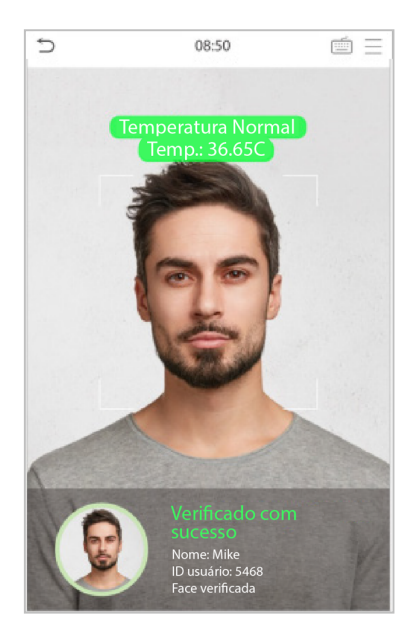

A verificação falhou:

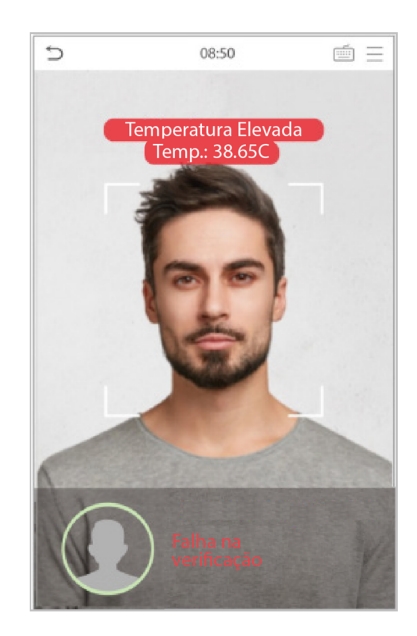

# **3.6.5. Verificação combinada**

O **MD5714 F** oferece a opção de múltiplas formas de verificação para aumentar ainda mais sua segurança. Existem 15 combinações possíveis de verificação, conforme as orientações abaixo:

- 1) "/" significa "ou" e "+" significa "e".
- 2) As informações de verificação devem ser registradas antes do modo de verificação combinada, caso aconteça o contrário a verificação poderá falhar.

Exemplo: se um usuário utiliza a leitura do rosto, mas o modo de verificação é Face + Senha este usuário não passará na verificação.

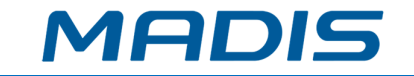

# **4. Menu principal**

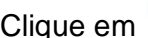

 $\equiv$  na página inicial para entrar no menu, conforme a imagem abaixo:

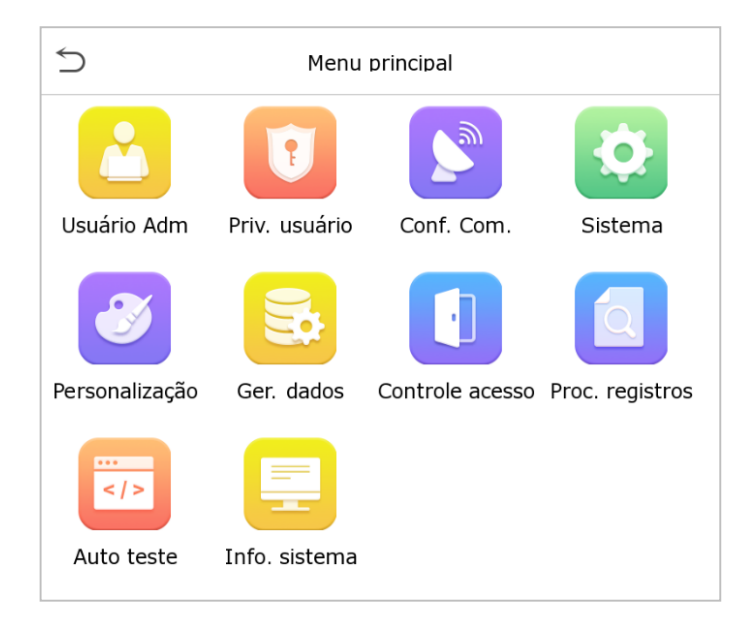

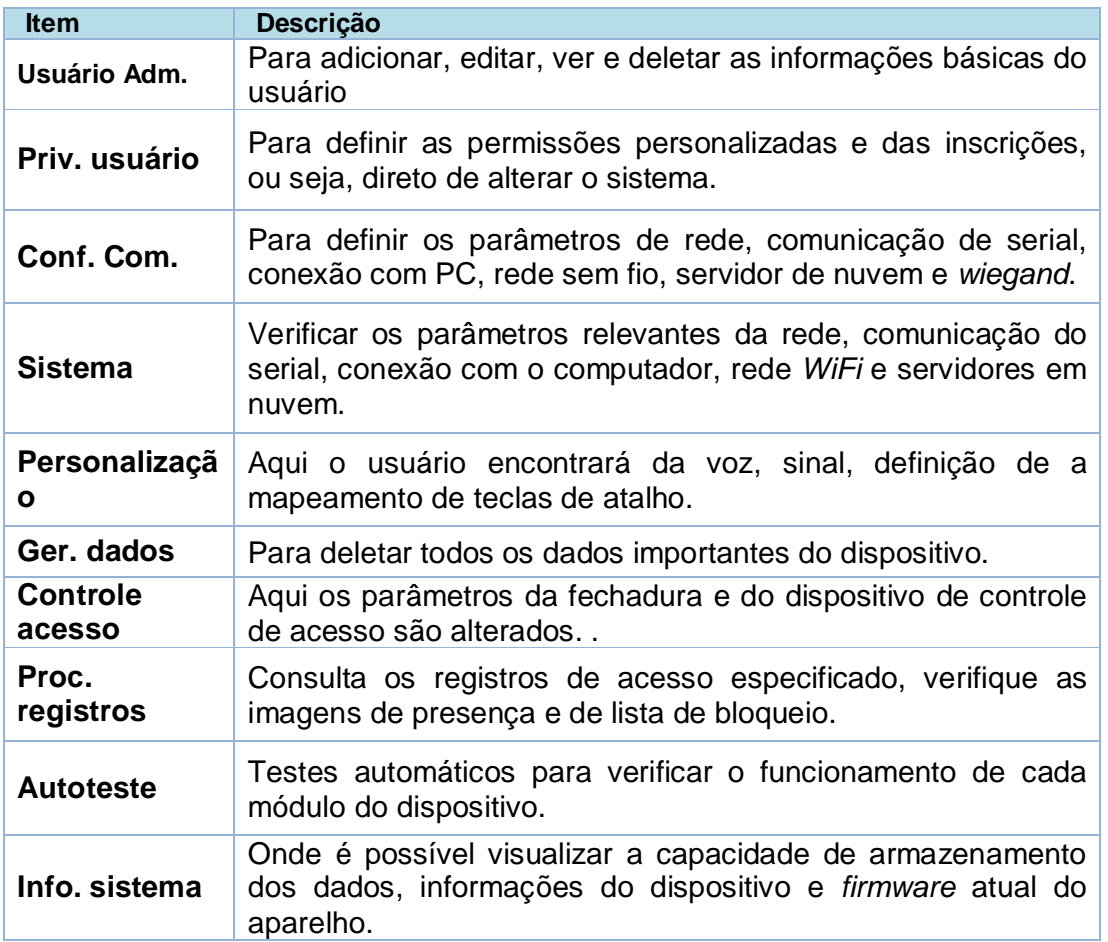

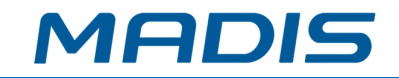

# **5. Gestão de usuários**

# **5.1. Adicione usuários**

Clique em **Usuário Adm.** no menu principal e vá a **Novo Usr**.

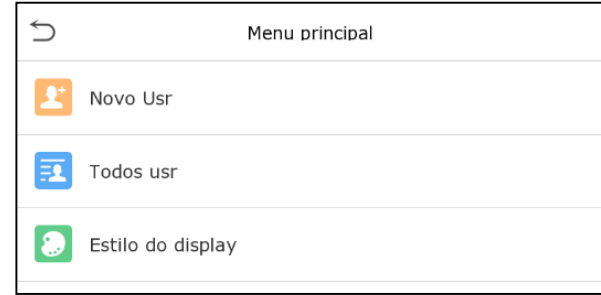

## **Registrando o novo usuário**

Adicione os dados nos campos nome e identificação do novo usuário.

- 1) A identificação do usuário poderá conter até 17 caracteres.
- 2) O nome de usuário, por padrão, pode conter de 1 a 9 dígitos.
- 3) Durante o registro inicial você poderá modificar o nome de usuário, mas após isso ele não poderá mais ser alterado.
- 4) Se surgir a mensagem usuário duplicado, você deverá escolher outro nome ou ID.

## **Definindo um Administrador**

No **MD5714 F** existem dois tipos de conta, a de usuário normal e administrador.

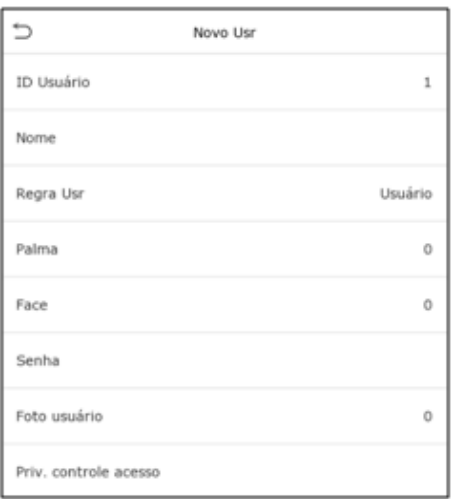

Se já houver um administrador registrado, os usuários normais não terão direito de gerenciar o sistema e só poderão fazer autenticação. Já o administrador possui acesso em toda gestão do aparelho, incluindo a seleção de permissões definidas pelo usuário e autenticação.

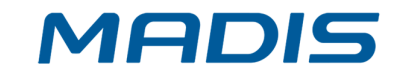

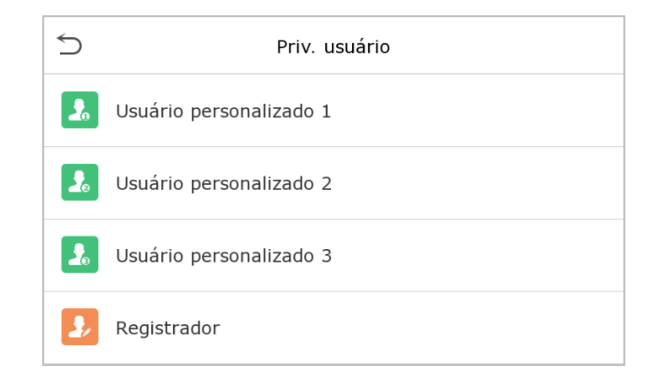

Se o usuário selecionado for um administrador, ele deverá autenticar com algum método pré-cadastrado para acessar o menu principal. É importante ressaltar que a validação é baseada em métodos de autenticação configuradas pelo administrador.

## **Registro de palma**

Clique em **Palma** para cadastrá-la, selecione e aguarde o registro ser finalizado.

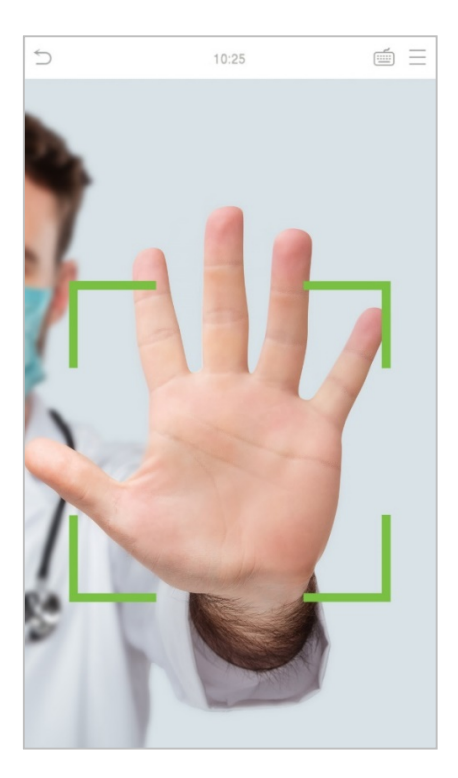

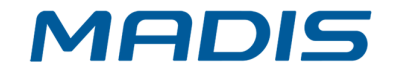

## **Registro de face**

Clique em **Face** para entrar na página de registro, lembre-se de ficar de frente para a câmera durante todo o registro facial, a interface de cadastro é a seguinte:

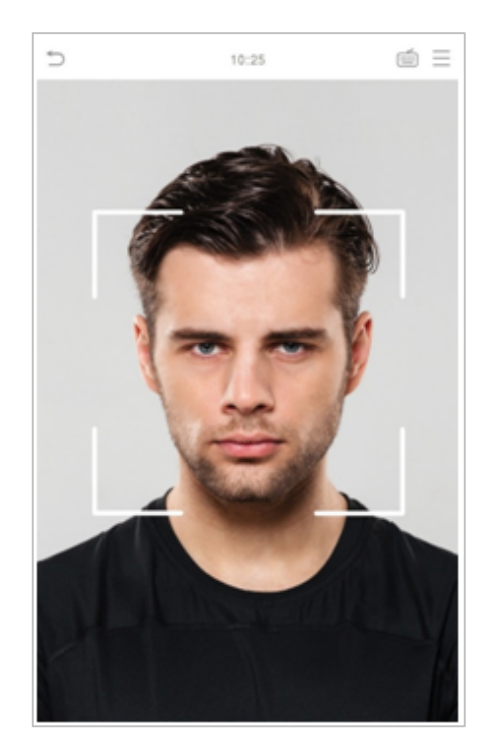

## **Registro de senha**

Clique em **Senha** para ir até a página de registro, digite novamente a senha e clique OK.

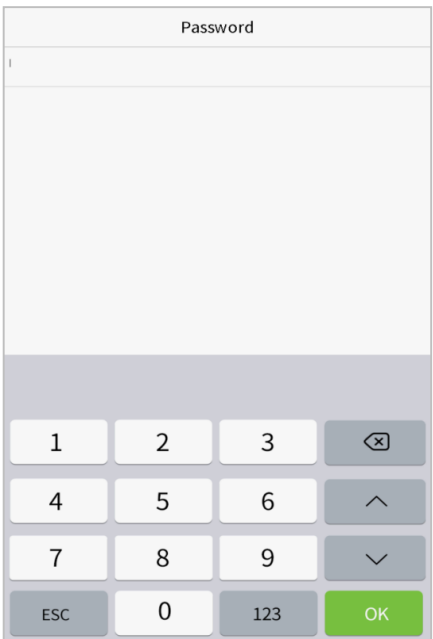

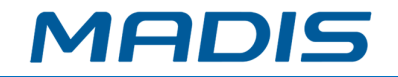

Em caso de divergência nas senhas digitadas a mensagem "Dado não registrado". Lembre-se que a senha poderá conter no máximo oito dígitos.

## **Registro da foto de usuário**

Quando o usuário for registrado com foto de autenticação ela sempre será exibida, para isso, clique em **Foto Usuário**, vá ao ícone câmera para tirar a foto e então o sistema voltará para a página **Novo Usr**.

Ao registrar um rosto, o sistema captura automaticamente uma foto para imagem do usuário. Caso o usuário não queira registrar a foto, o sistema irá definir a imagem capturada como foto padrão automaticamente.

### **Controle de acesso**

O **controle de acesso** define os direitos de desbloqueio das portas de cada pessoa, incluindo o grupo e o período que o usuário pertence.

Clique na função de Controle de acesso > Grupo de acesso e atribua os usuários registrados a diferentes grupos para uma melhor gestão. Novos usuários sempre são encaminhados, por padrão, para o Grupo 1, eles podem ser reatribuídos para outros grupos e o dispositivo suporta até 99 grupos de controle de acesso.

Clique em **Período**, selecione o período a ser usado.

# **5.2. Pesquisa por usuários**

Clique na barra de pesquisa em **Todos usr** e digite a palavra-chave, pode ser um nome de usuário, nome completo ou sobrenome, assim o sistema irá pesquisar os usuários relacionados com a informação solicitada.

## **5.3. Editar usuários**

Escolha um usuário na lista e clique em **Editar** para entrar na seguinte tela de edição. Lembre-se que o nome de usuário não poderá ser modificado ao editar um usuário. Verifique mais detalhes sobre o usuário em **3.1 Adicione usuários**.

## **5.4. Apagar usuários**

Escolha o usuário na lista e clique em **Apagar**, selecione as informações que serão eliminadas e clique em **[OK]**.

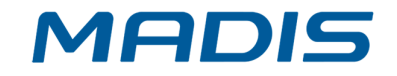

É importante lembrar que quando a exclusão de usuário for selecionada todas as suas informações serão deletadas.

## **6. Permissões do usuário**

Se for necessário atribuir permissões específicas para determinado usuário vá até **Priv. usuário** no menu **Atribuir permissões**, assim será possível definir até três funções para cada um deles.

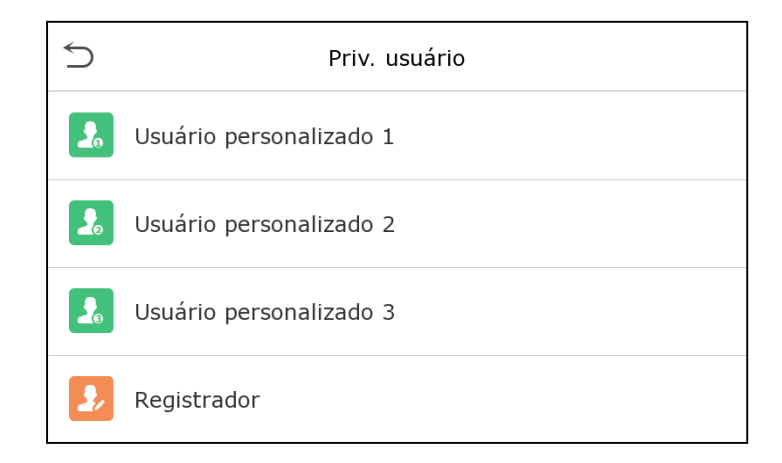

1. Clique no item **Atribuir permissões** clique em **Nome**, digite o nome da função e ative.

2. Clique em **Atribuir permissões** para atribuir os privilégios ao usuário, a ação será concluída e após a operação clique em **Voltar**.

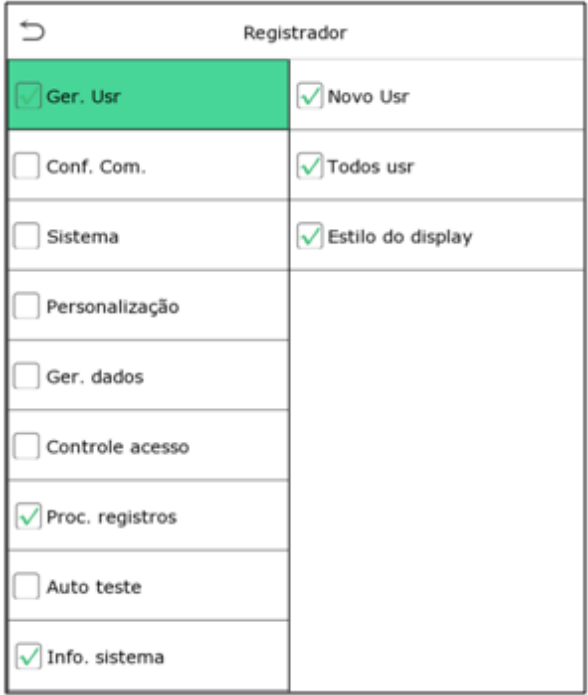

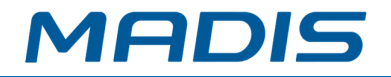

Durante a atribuição de funções, o menu principal estará à esquerda e os submenus ficam à direita.

Selecione as características nos submenus e se houver funções definidas aos usuários, clique em **Usuário Adm.**>**Novo usr**>**Permissões do usuário**.

Se o super administrador não for registrado, o dispositivo solicitará o cadastramento de um responsável.

# **7. Configurações de rede**

Para definir parâmetros de rede, conexão com PC, servidor na nuvem e *Wiegand*, toque em Conf. Com. no menu principal.

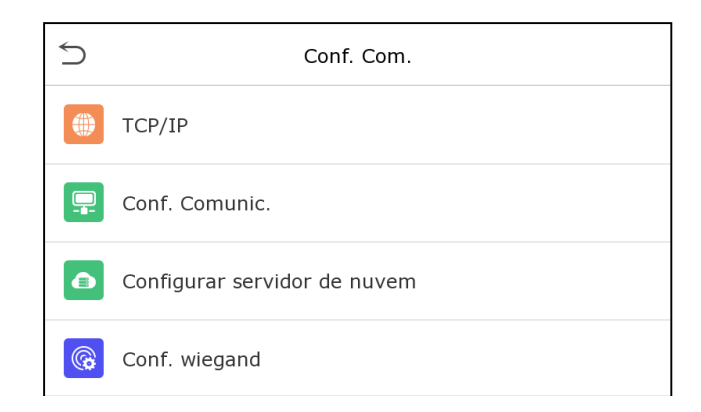

## **7.1. Rede**

Quando o **MD5714 F** precisar se comunicar com um computador através do *Ethernet* você deverá ajustar as configurações de rede e garantir que aparelho e o PC estejam conectados à mesma rede.

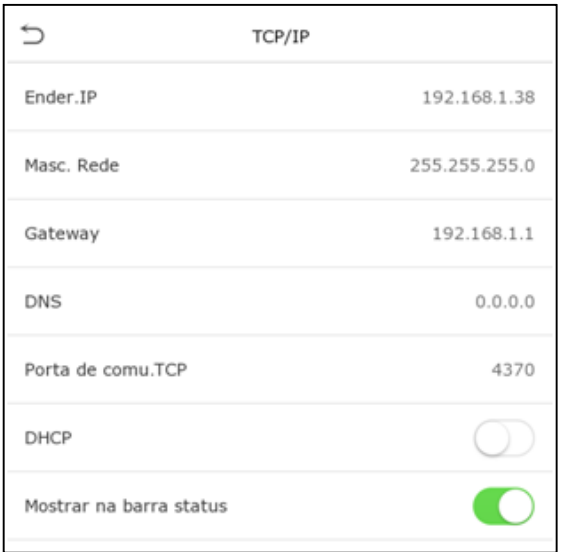

Clique em *Ethernet* na opção **Conf. Com.** Confira:

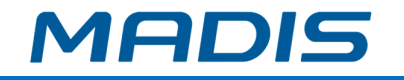

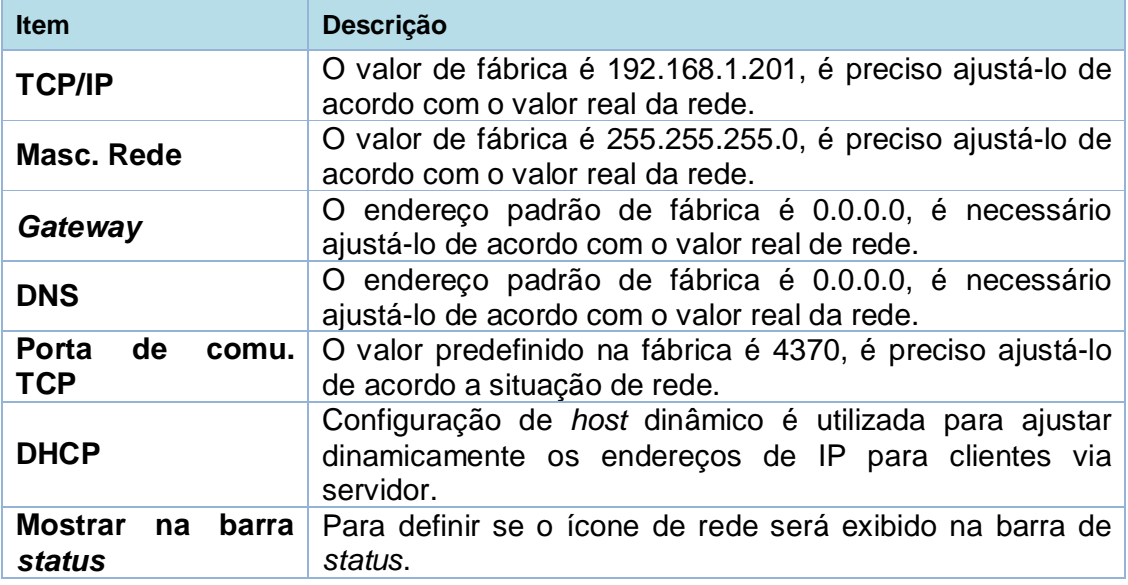

# **7.2. Serial**

Para estabelecer a comunicação do aparelho com uma porta *serial* (RS232/RS485) é necessário configurá-la.

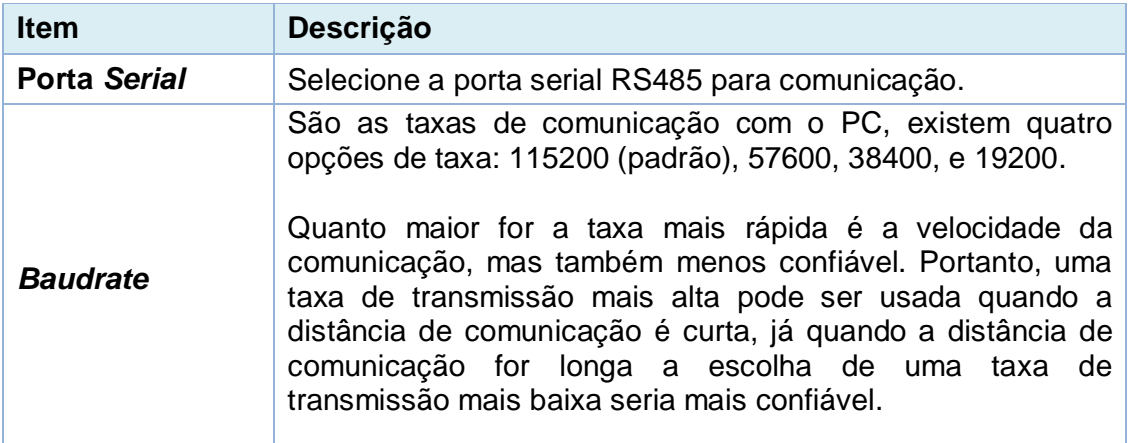

# **7.3. Conexão com o PC**

Para garantir a segurança dos dados defina uma Chave de comunicação entre o dispositivo e o PC. Após definida a senha de conexão, a mesma deverá ser digitada antes que o dispositivo seja conectado ao *software* do PC.

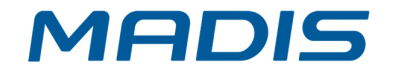

Vá até **Conf. Com.** e clique **Conf. Comunic.** para realizar a configuração.

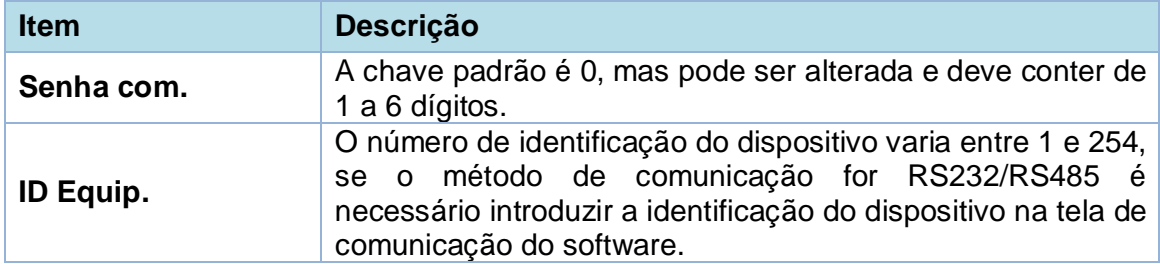

# **7.4. Conexão** *Wireless*

A comunicação de dados sem fio é utilizada como conexão de rede.

Para configurar o *Wireless* vá até **Conf. Com.** e altere as seguintes configurações:

O *WIFI* está sempre ativado, por padrão, no aparelho. Para ligar ou desativá-lo clique no botão **O**.

Após adicionar a rede, encontre o sinal *WIFI* na lista e conecte-se a ele seguindo o mesmo procedimento.

## **Descrição de funções**

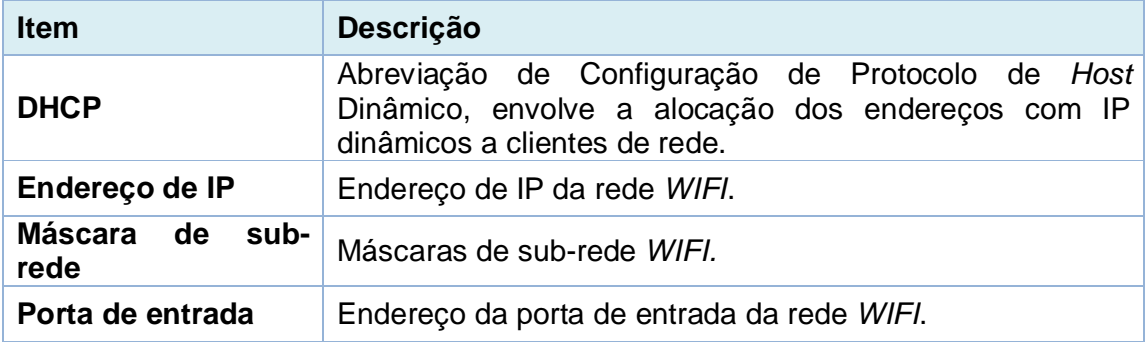

# **7.5. Configurações do servidor na nuvem**

Aqui são configuradas as conexões com o servidor ADMS.

Clique em **Configurar servidor de nuvem** no menu **Conf. Com.**, conforme abaixo:

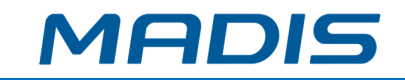

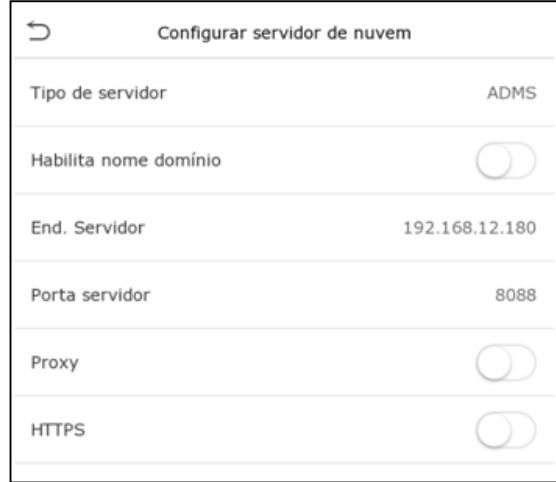

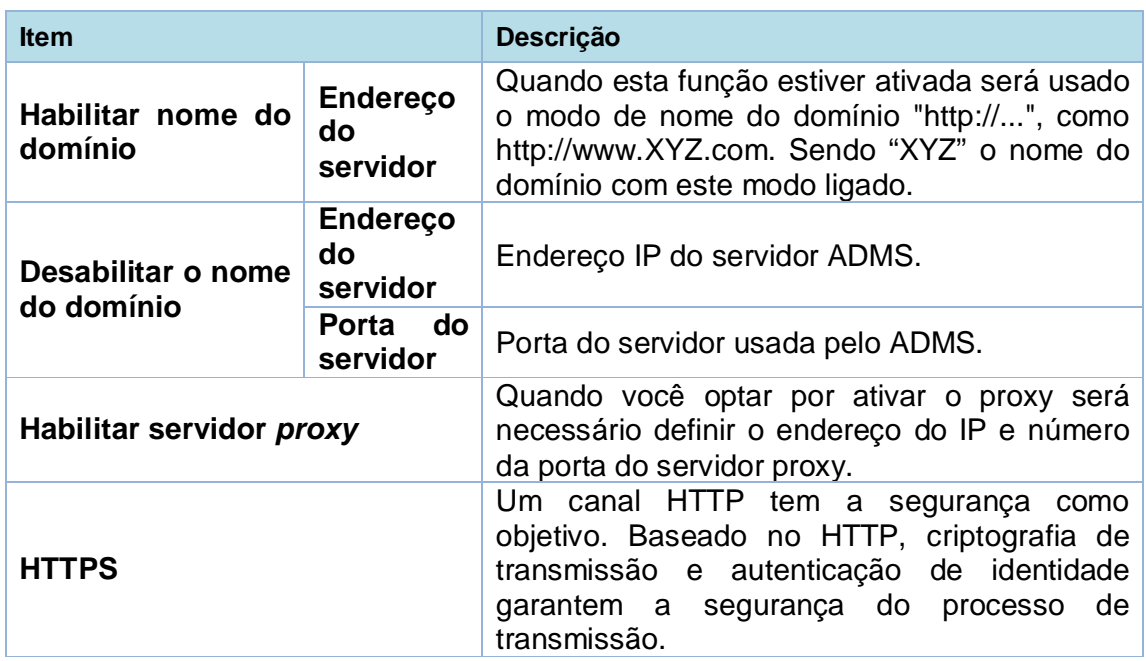

# **7.6. Configurações** *Wiegand*

Para definir os parâmetros de entrada e saída *Wiegand*, clique em **Conf. Wiegand** na opção **Conf. Com.** para abrir a seguinte tela:

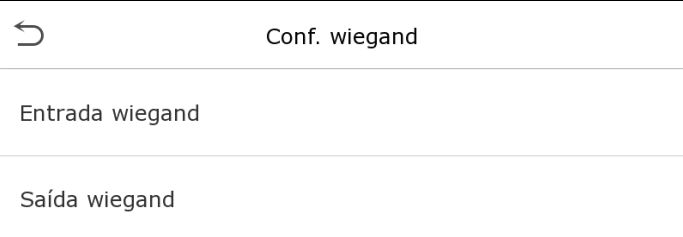

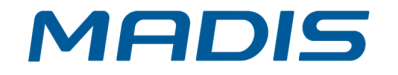

# **Entrada** *Wiegand*

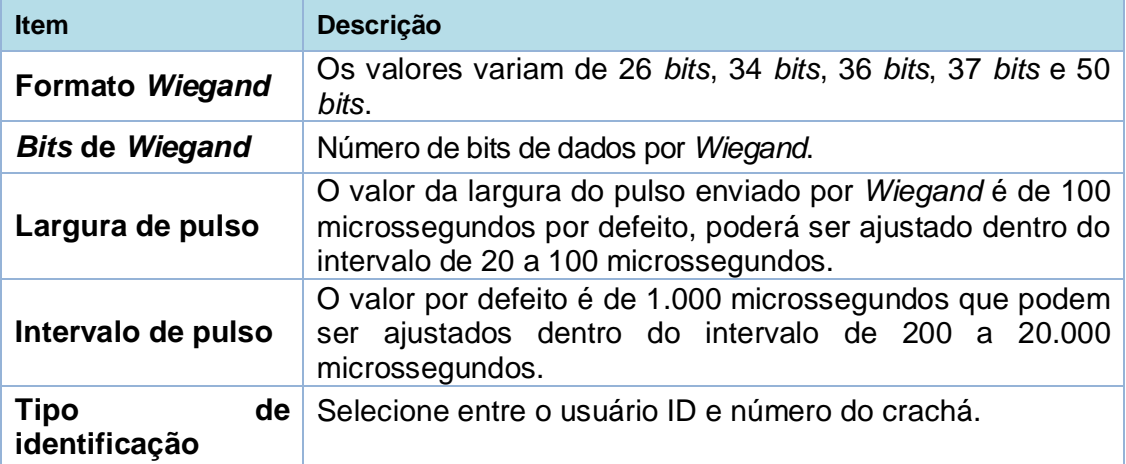

# **Definições de formatos** *Wiegand* **comuns:**

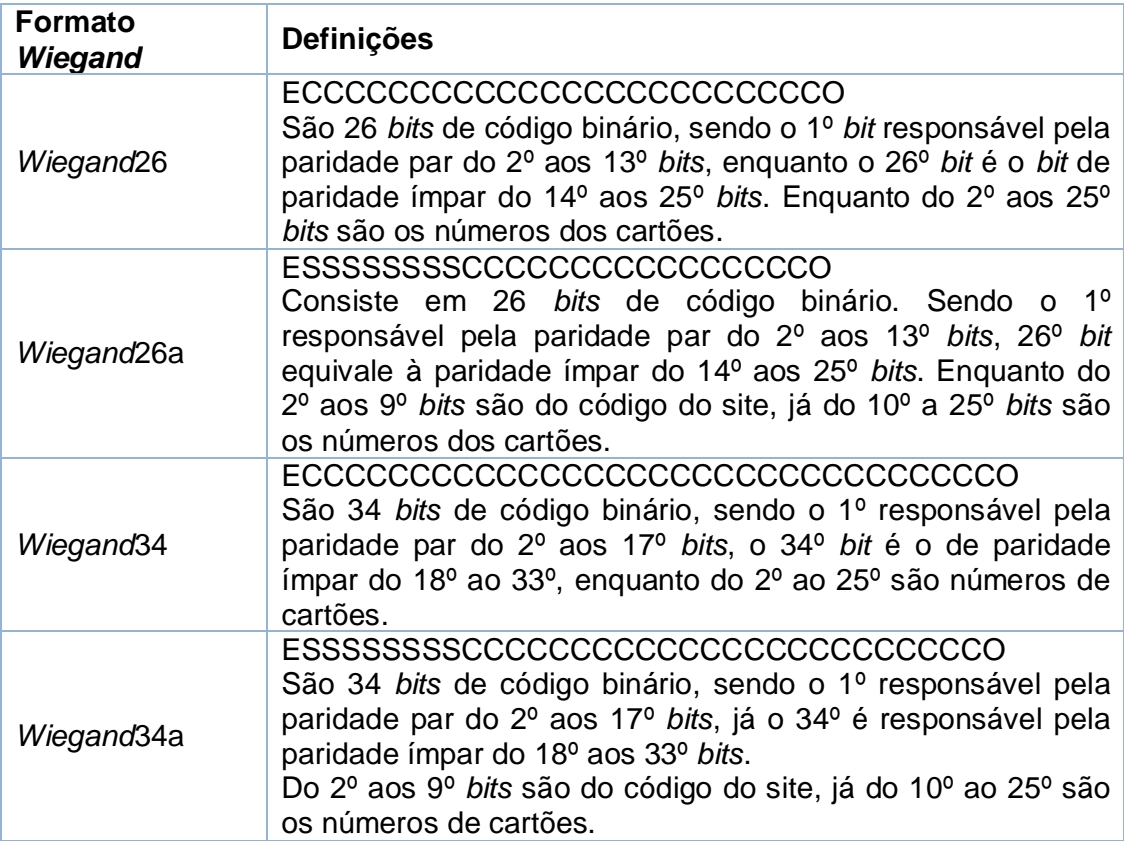

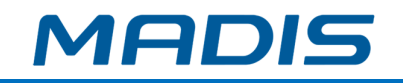

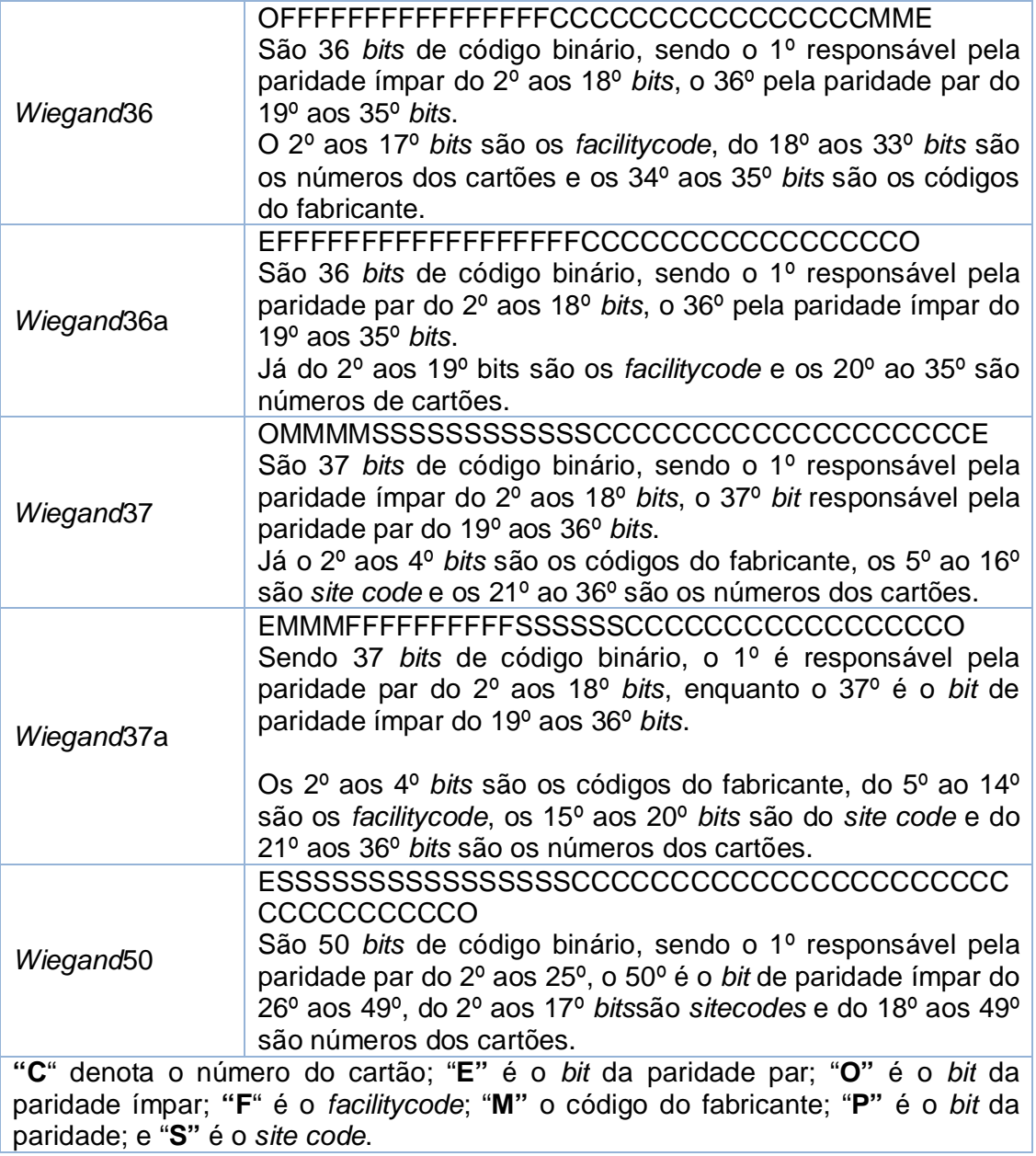

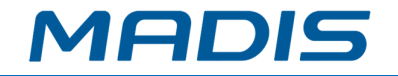

## **Saída** *Wiegand*

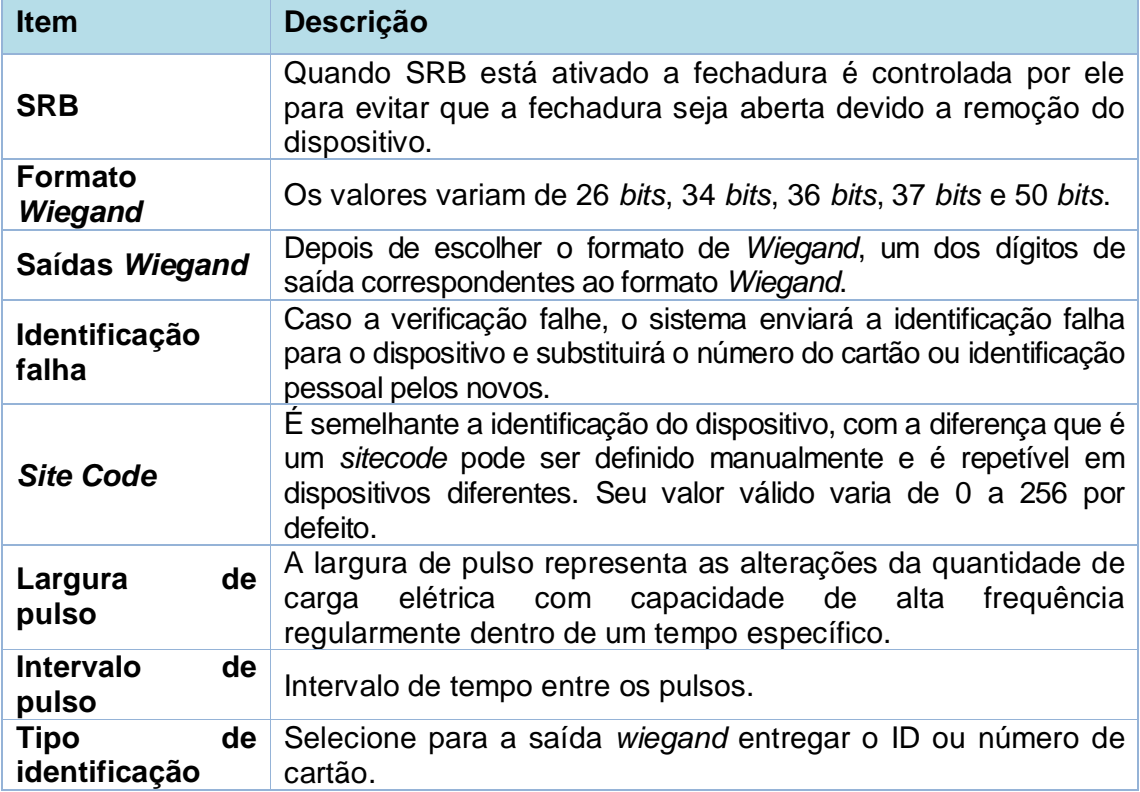

# **8. Configurações de sistema**

Para definir os parâmetros de sistema para otimizar o desempenho do dispositivo, clique em **Sistema** na página do menu principal conforme a imagem abaixo:

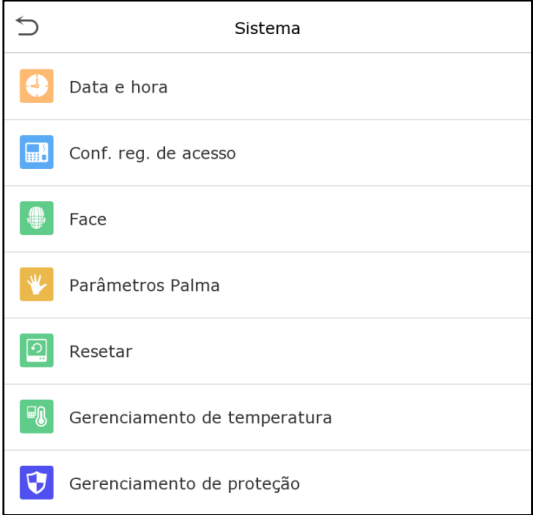

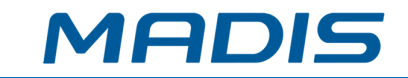

# **8.1. Data e hora**

Verifique o item **Data e hora** na página de **Sistema**.

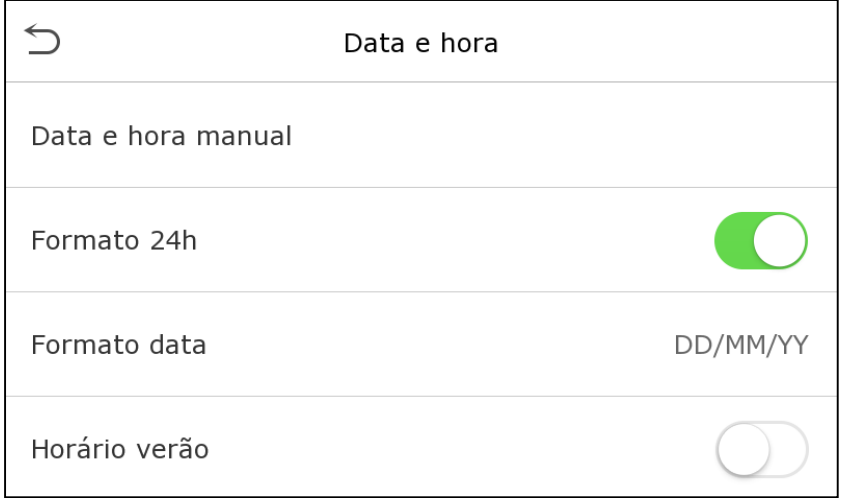

- 1. Nele é possível alterar manualmente a data e a hora, lembre-se de confirmar a mudança para salvar.
- 2. Clique em 24 horas para ativar ou desativar este formato e selecione o formato da data.

Ao restaurar as definições de fábrica, o formato da hora e da data podem ser restaurados, mas a data e hora do aparelho não podem ser restauradas.

Por exemplo, o usuário configurou a hora do **MD5714 F** em 18h30 em 1 de janeiro de 2020, após a restauração das configurações de fábrica a hora do aparelho seguirá 18h30 de 1/1/2020.

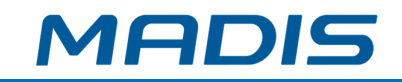

# **8.2. Configurações de acesso**

Clique em **Sistema > Conf. Reg. de acesso** para ver a seguinte página:

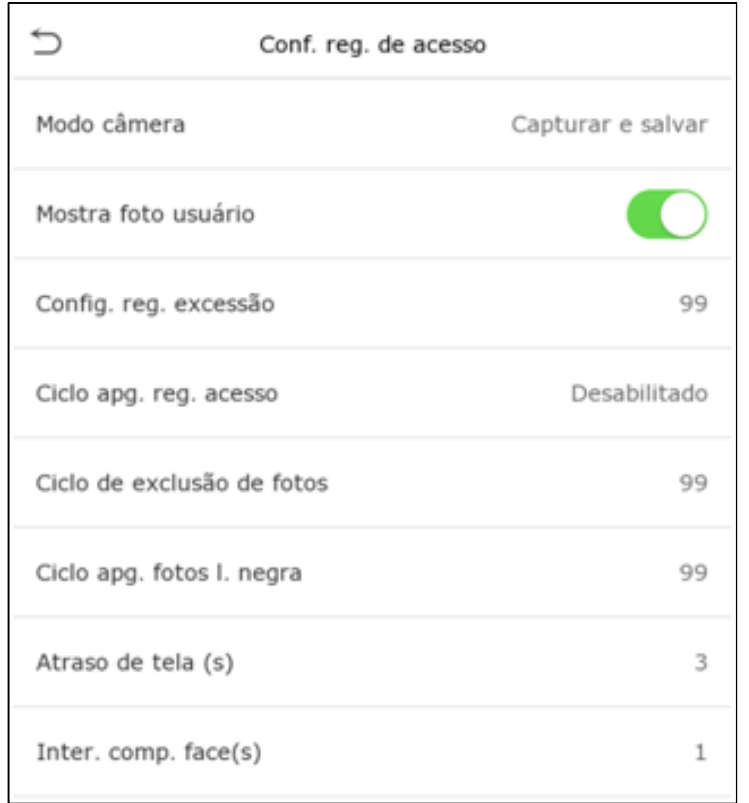

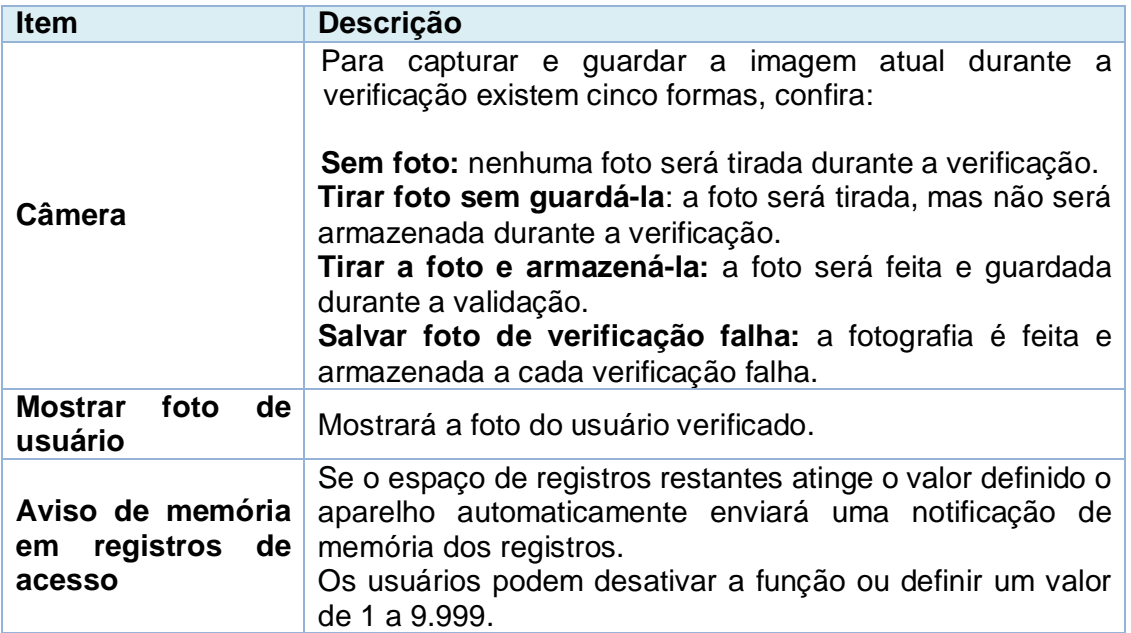

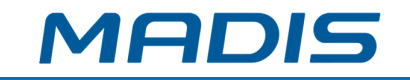

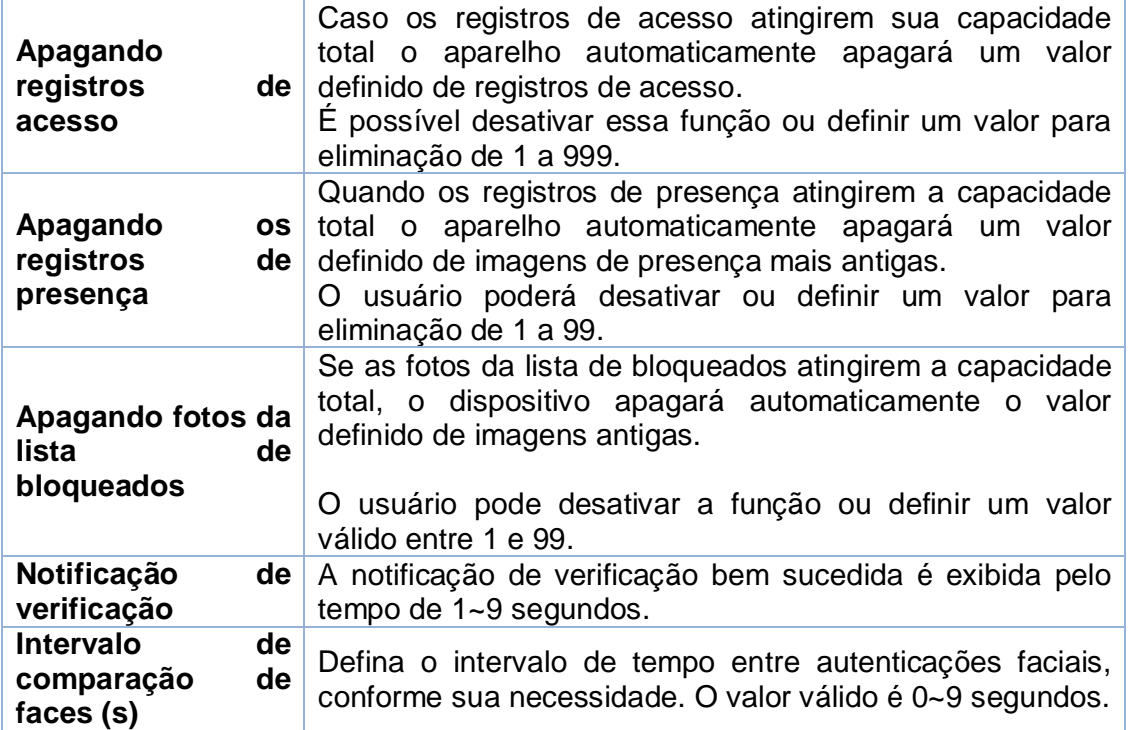

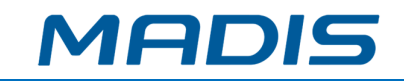

# **8.3. Parâmetros de faces**

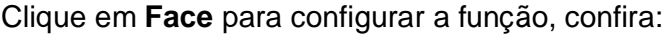

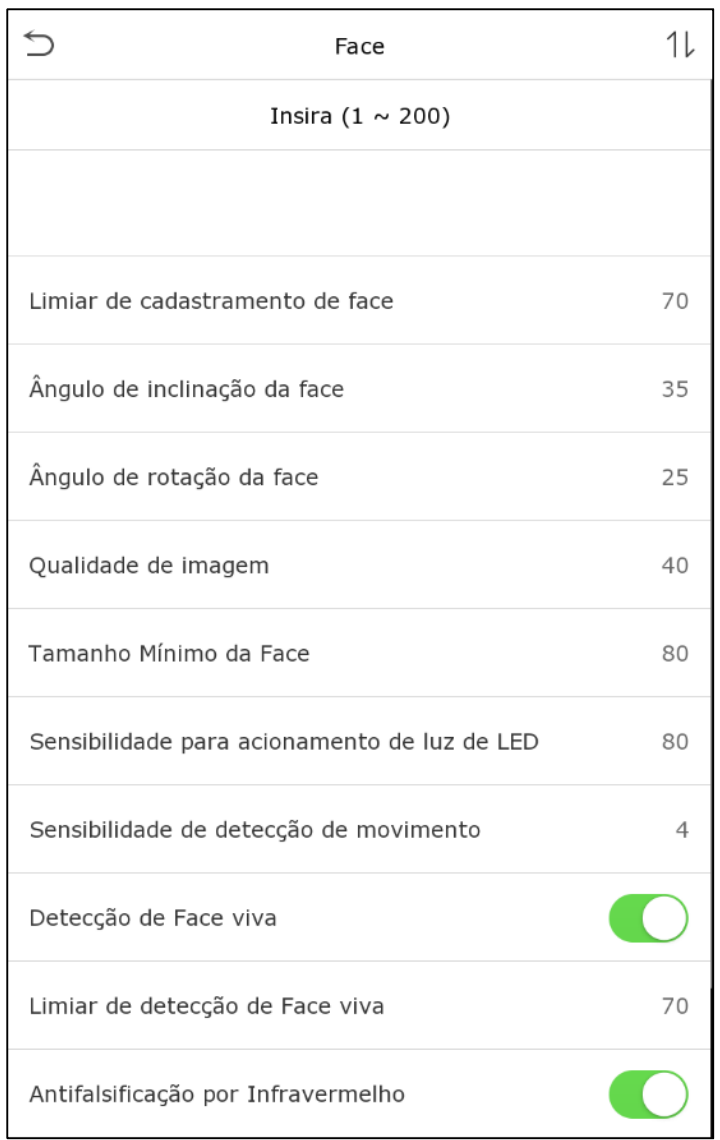

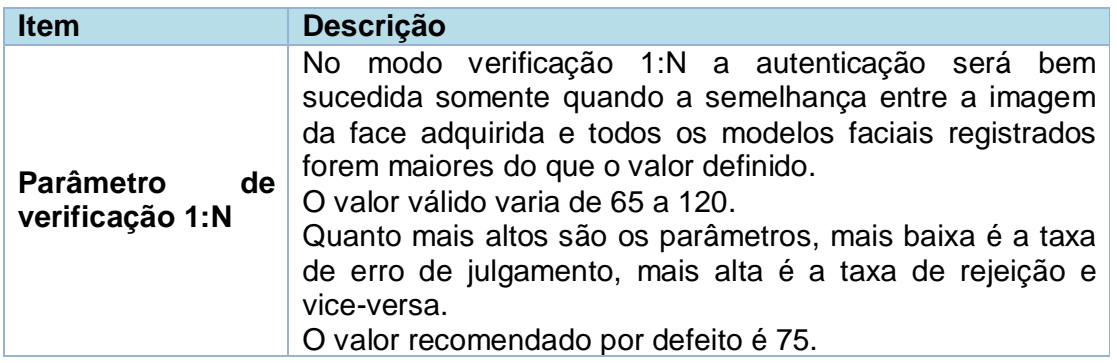

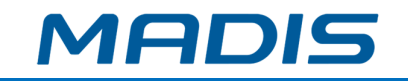

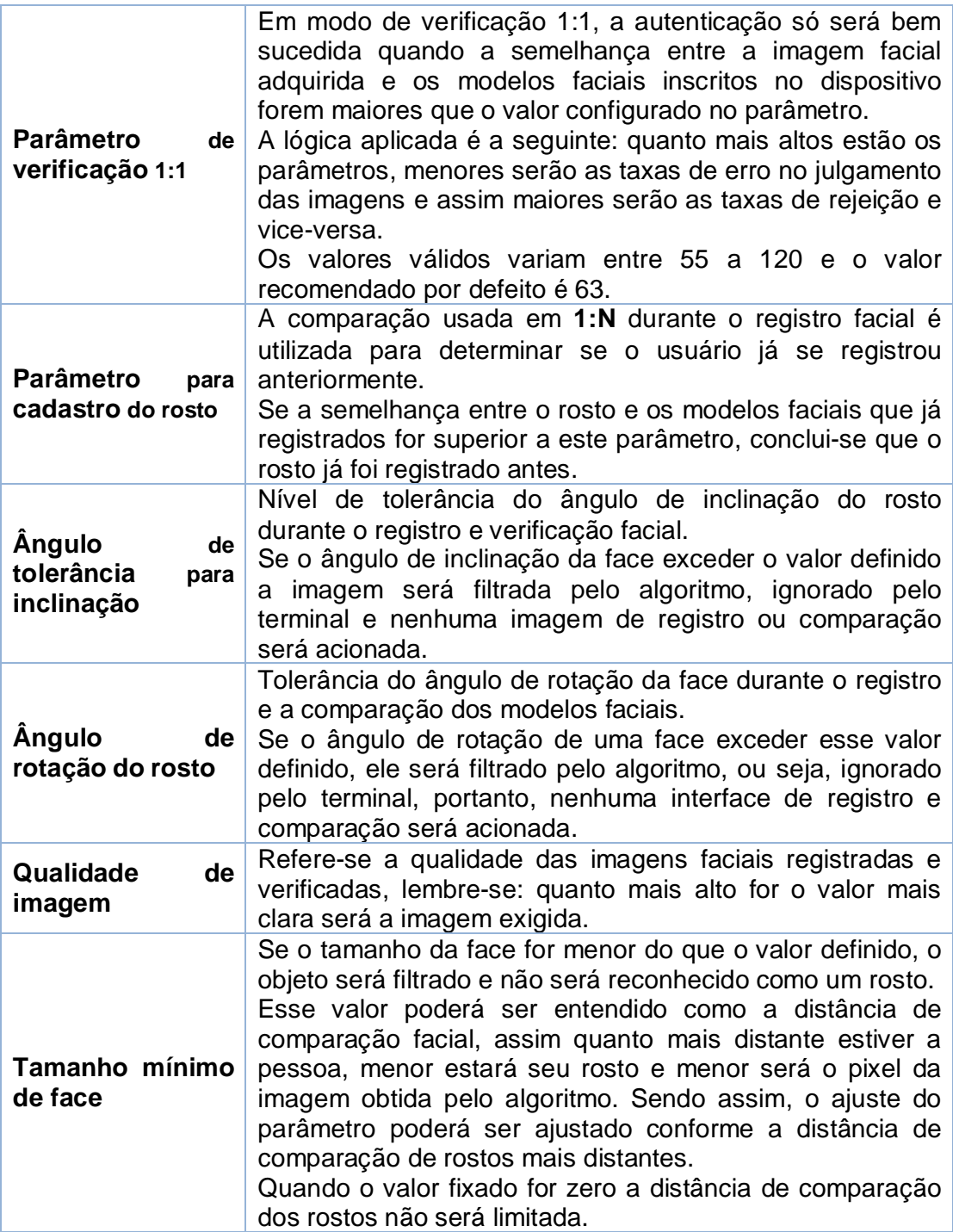

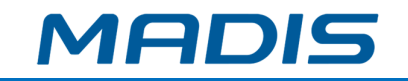

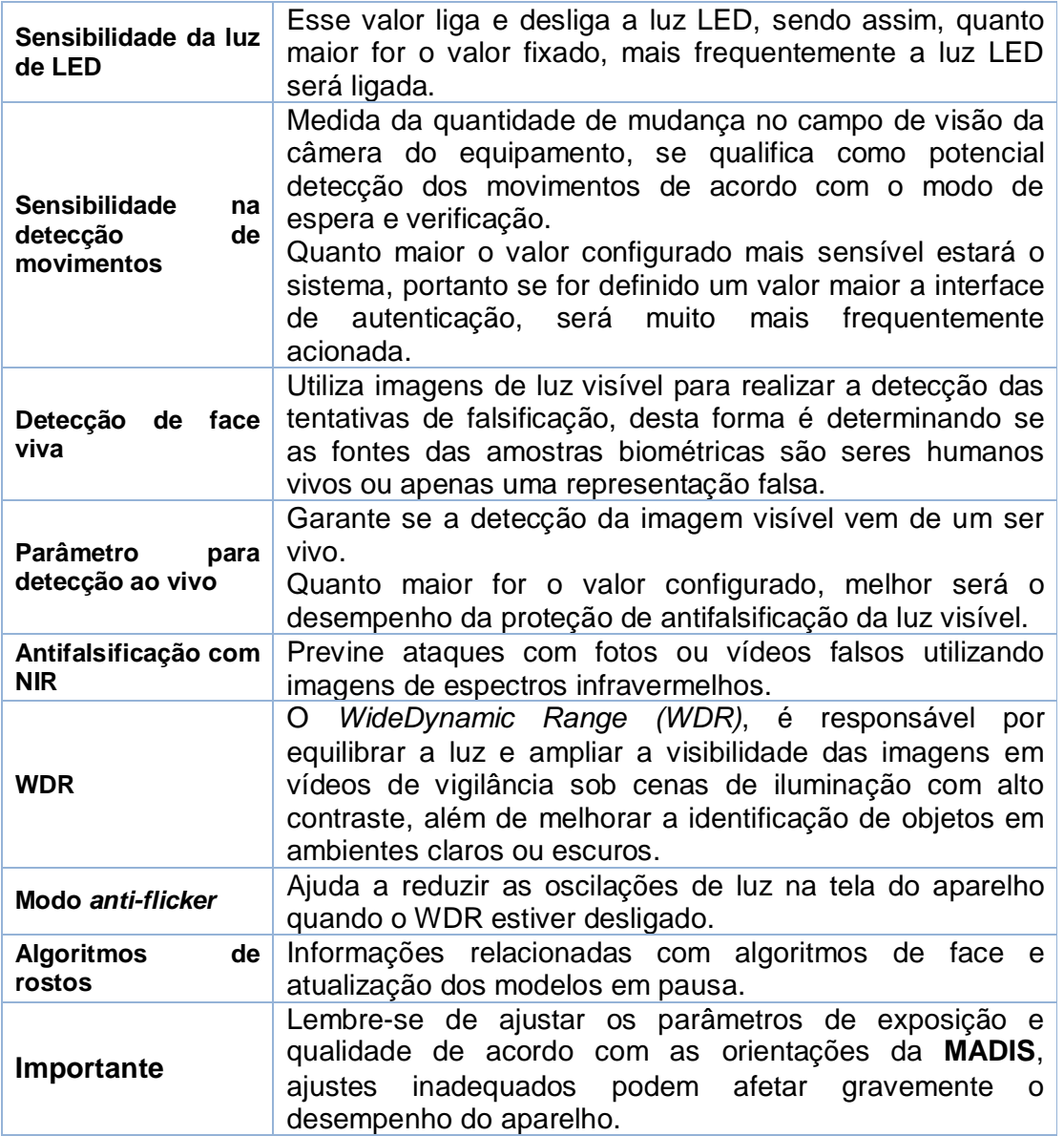

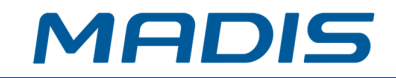

# **8.4. Parâmetros de impressões digitais**

Clique em Impressão digital no **MD5714 F** e confira:

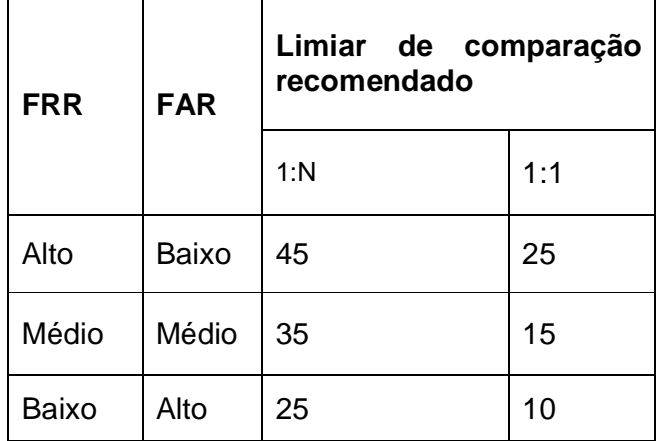

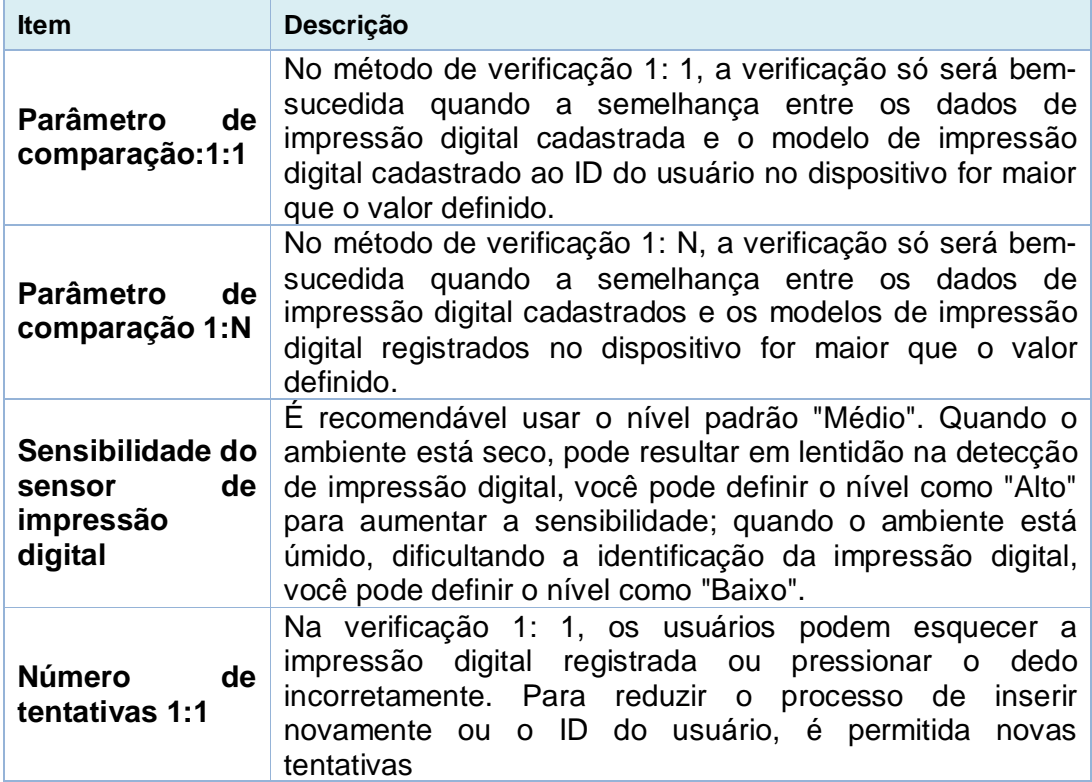

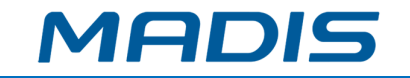

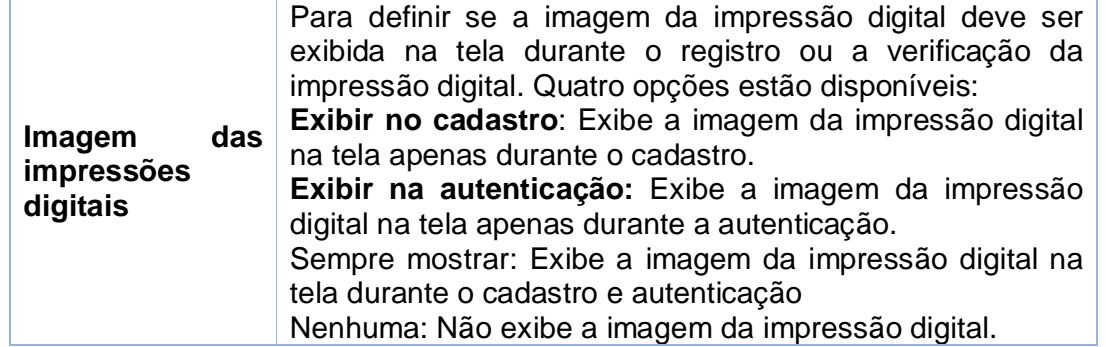

# **8.5. Parâmetros de Palma**

Confira a opção **Parâmetros de Palma** no **MD5714 F**:

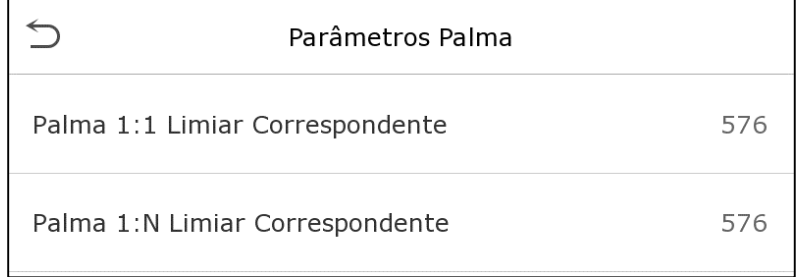

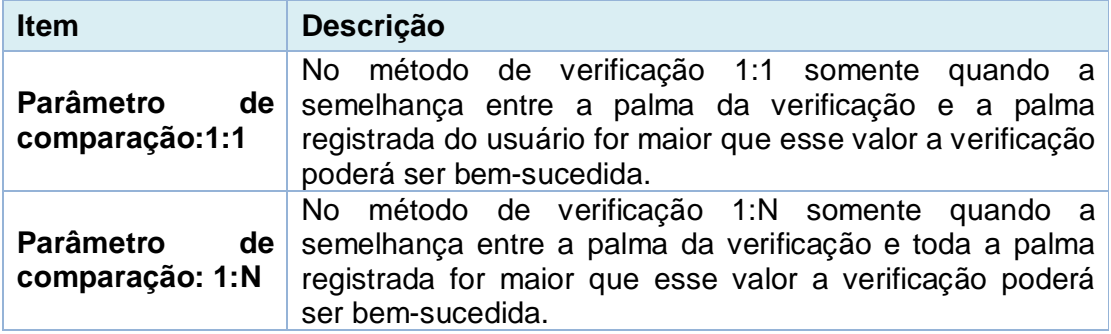

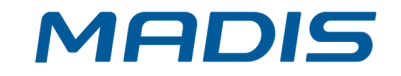

# **8.6. Resetando o dispositivo**

Para restaurar as definições de fábrica do dispositivo sem apagar os dados registrados pelos usuários, clique em *Resetar* no sistema do **MD5714 F**, conforme a imagem abaixo:

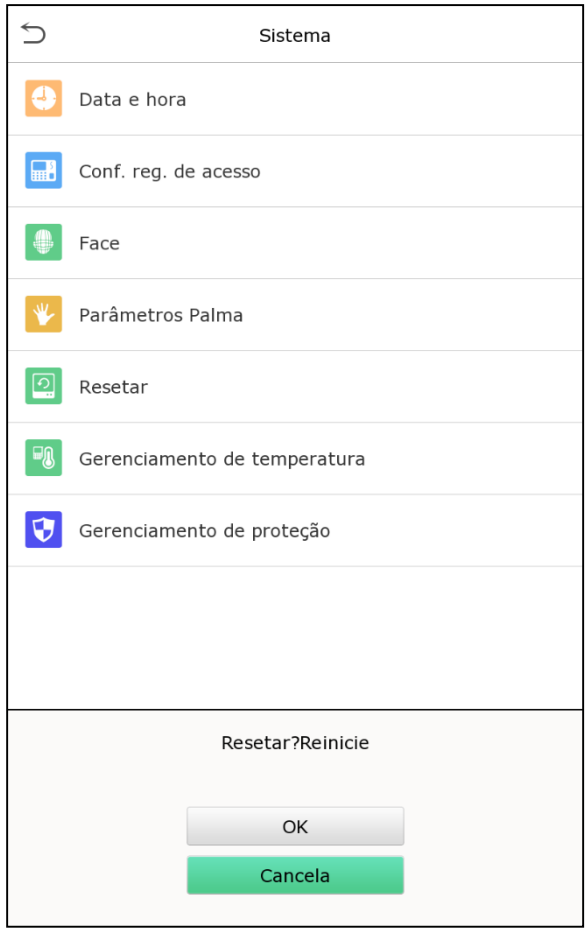

Clique em **OK** para resetar o aparelho.

# **8.7. Gerenciamento de Proteção**

Vá até **Gerenciamento de Proteção** e verifique:

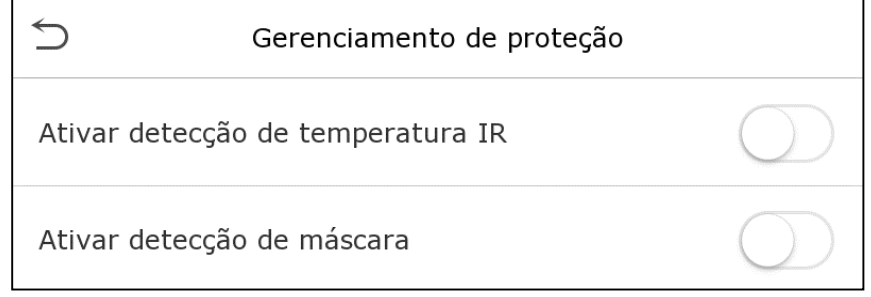

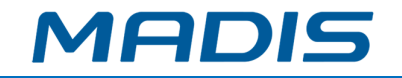

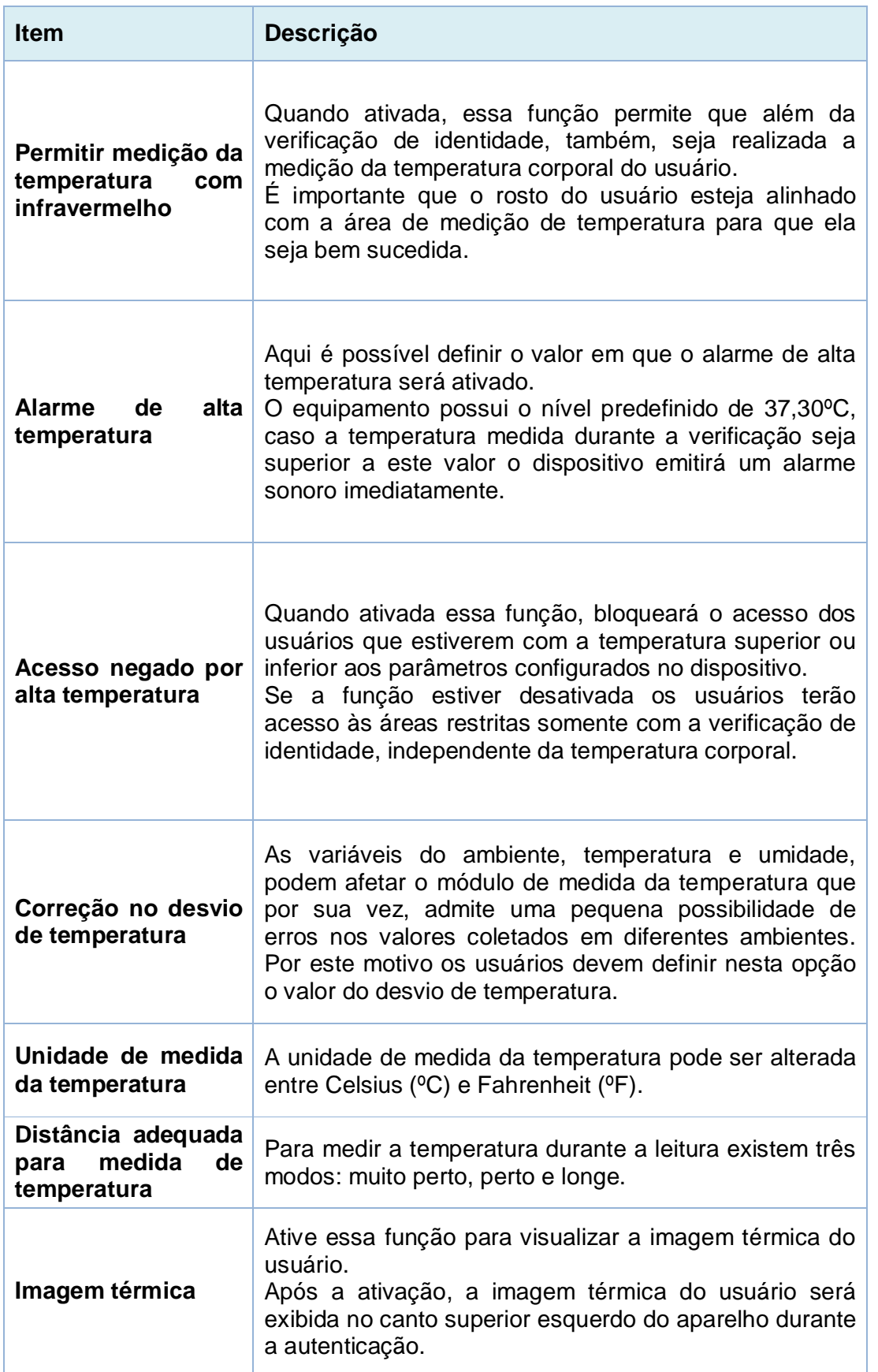

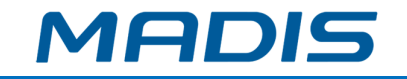

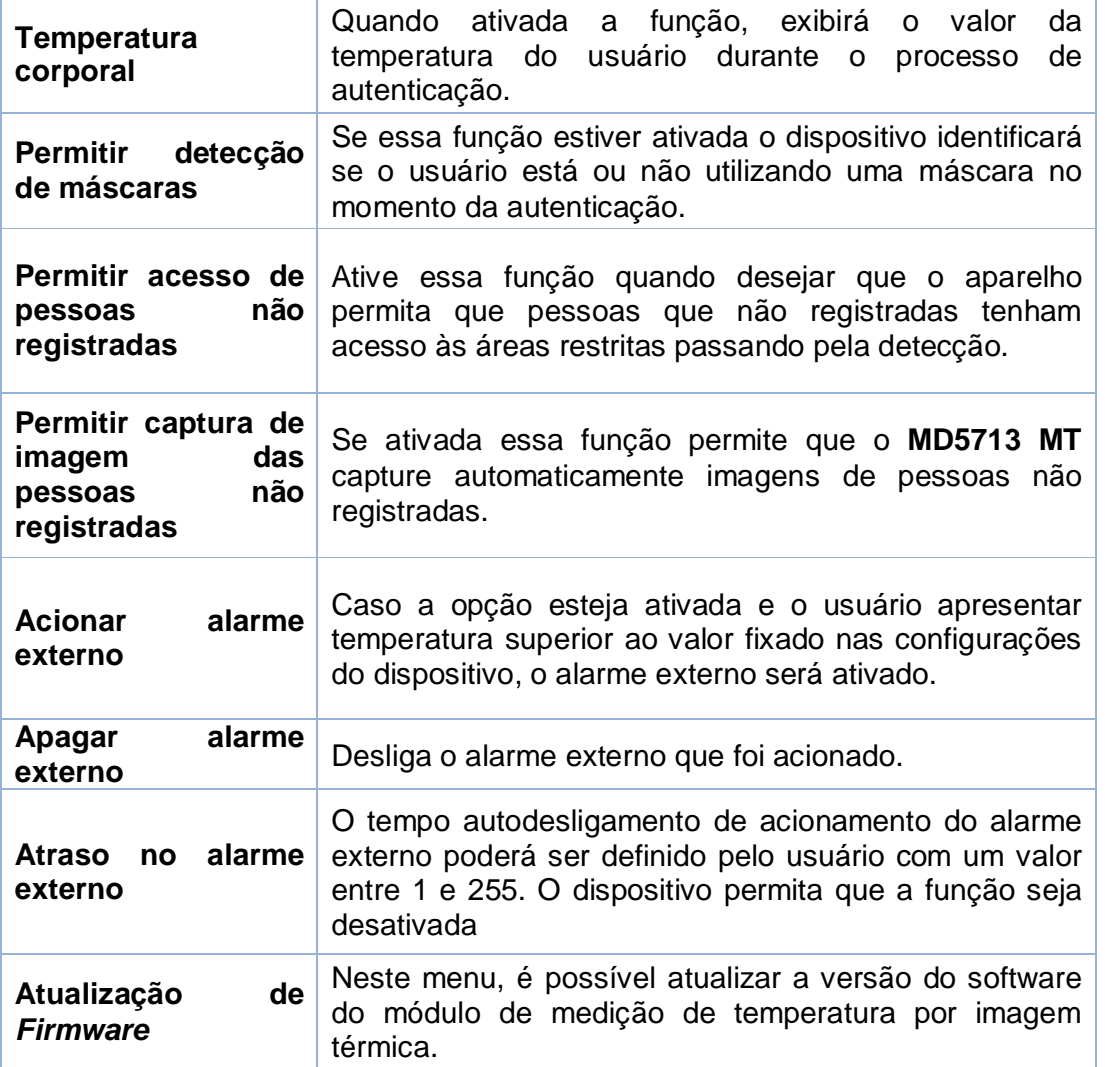

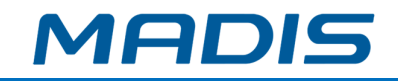

# **9. Personalização das configurações**

Clique em **Personalizar** no menu principal e atualize as configurações de tela, áudio e alarme.

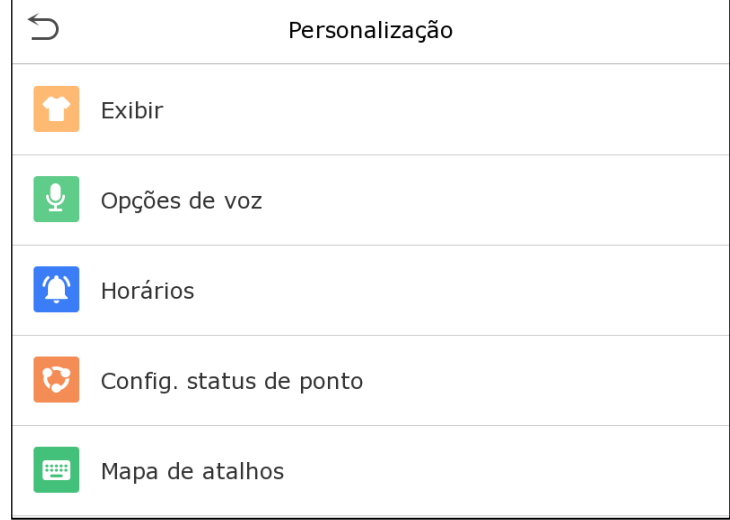

# **9.1. Configurações de interface**

Clique em **Interface** para personalizar as configurações.

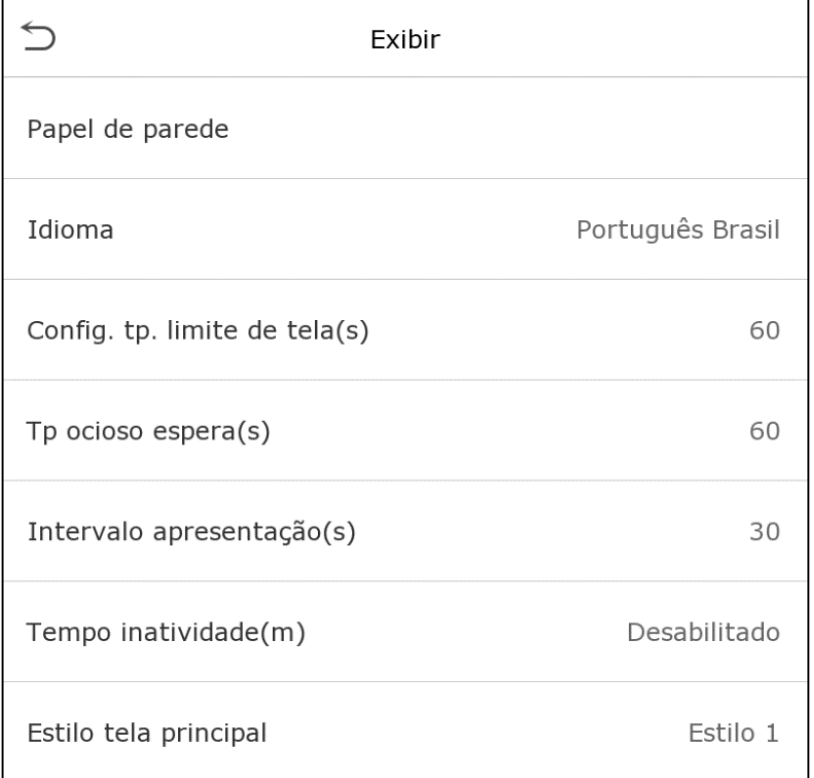

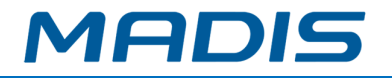

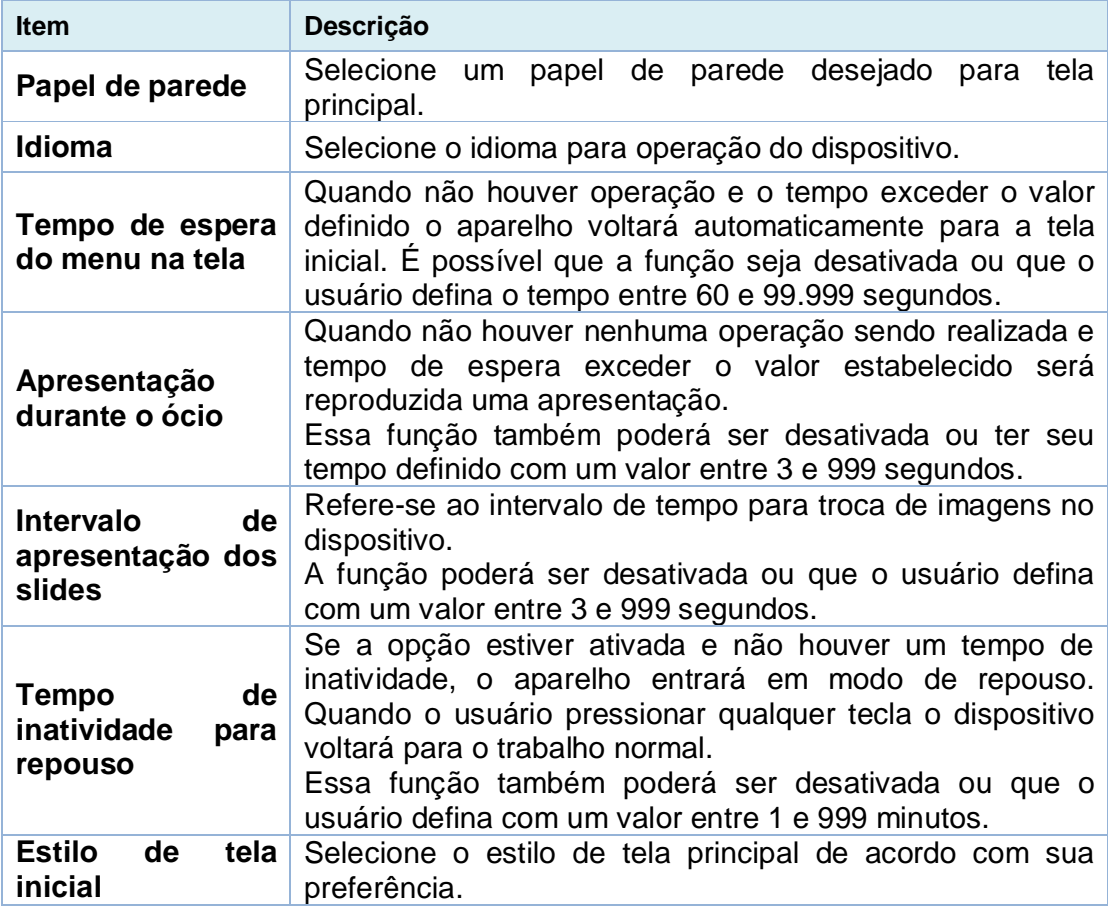

# **9.2. Configurações de voz**

Clique em Voz e personalize as informações, confira:

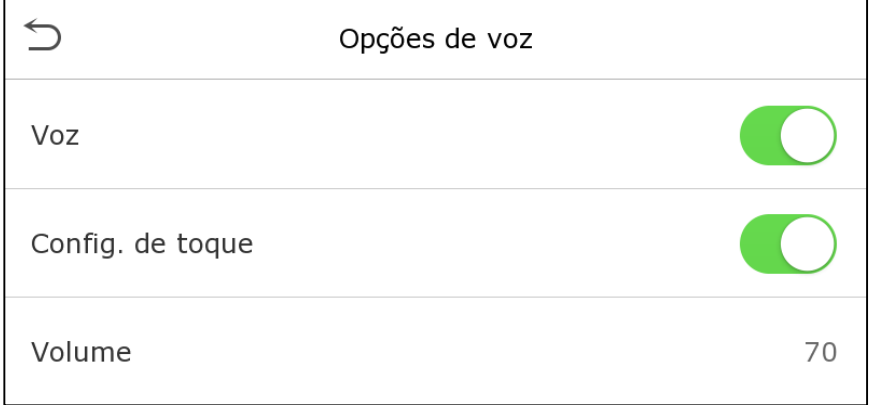

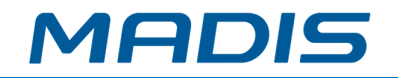

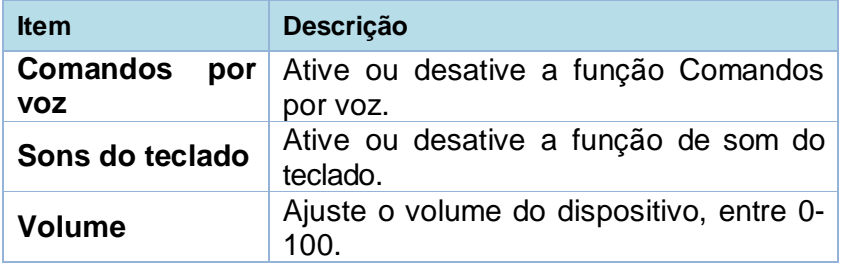

## **9.3. Alarmes**

Vá a **Personalização** e ajuste o item **Horários**, conforme a imagem abaixo:

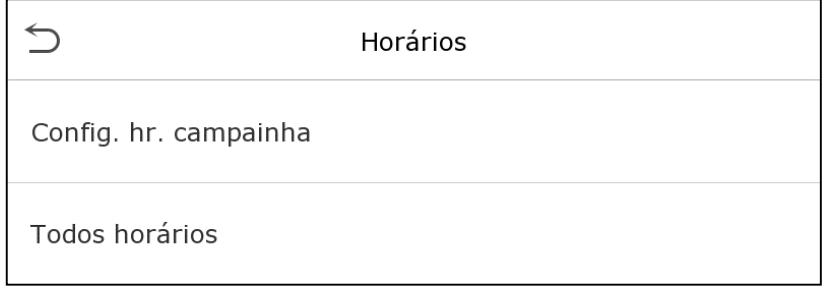

## **Adicionando um alarme**

Clique em **Config. hr. campainha** para adicionar um novo horário.

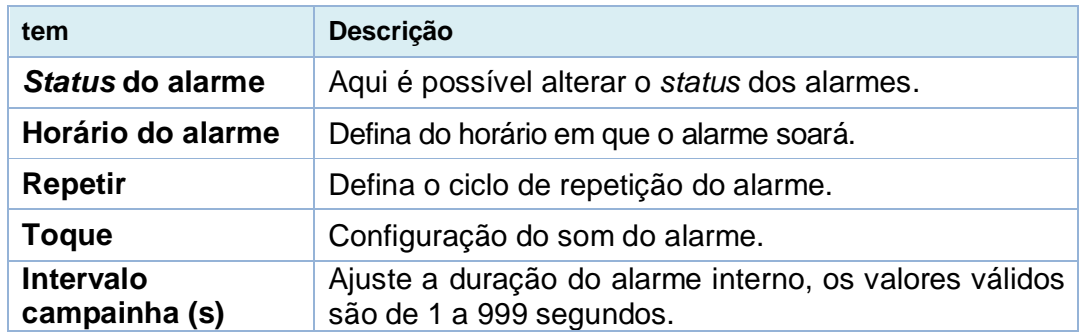

Volte à página **Horários** e clique em **Todos horários** para ver o novo sinal adicionado.

### **Editar alarme**

Na página **Todos horários**, clique no item que desejar editar, selecione **Editar** e siga o mesmo método utilizado para adicionar um novo alarme para realizar as alterações.

### **Apagar alarme**

Na página **Todos horários** clique no item desejado, selecione **Apagar** e selecione **[Sim]** para realizar a ação.

# **9.4. Configurações de ponto**

Em **Config.** *status* **de ponto** é possível configurar os dados da melhor forma.

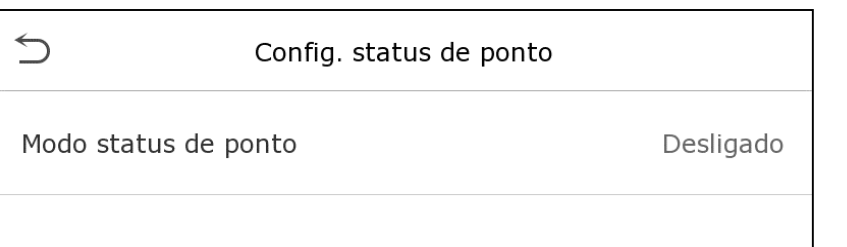

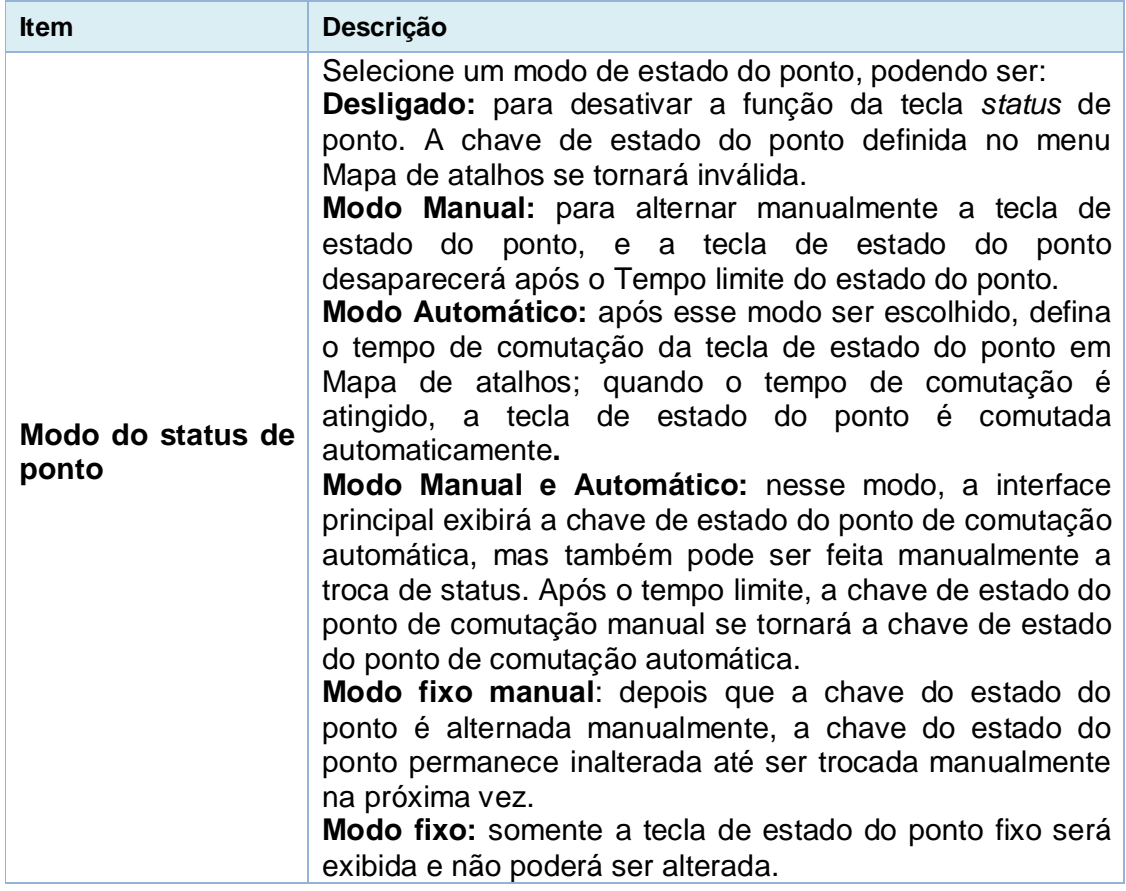

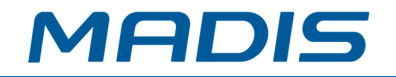

# **9.5. Atalhos**

Os usuários podem configurar os atalhos para o *status* de ponto ou teclas funcionais para que sejam exibidos na tela principal.

Em **Personalização** clique em **Mapa de atalhos**, conforme a imagem abaixo:

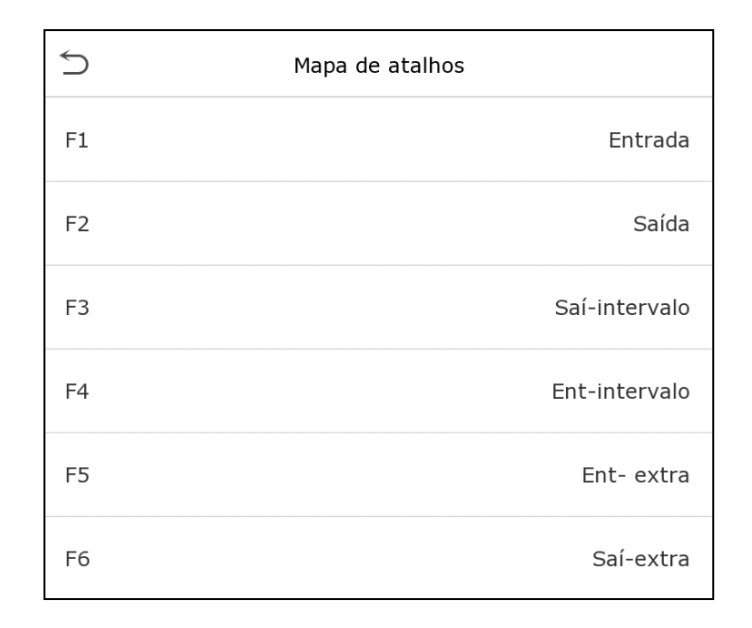

## **10. Gerenciar dados**

Para alterar os dados do **MD5714 F** clique em **Ger. dados** no menu principal.

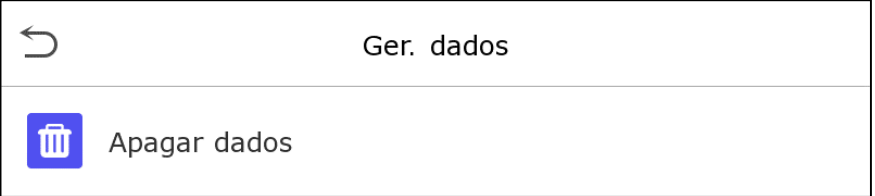

# **10.1. Apagar dados**

Clique em **Apagar** dados na página **Ger. dados**.

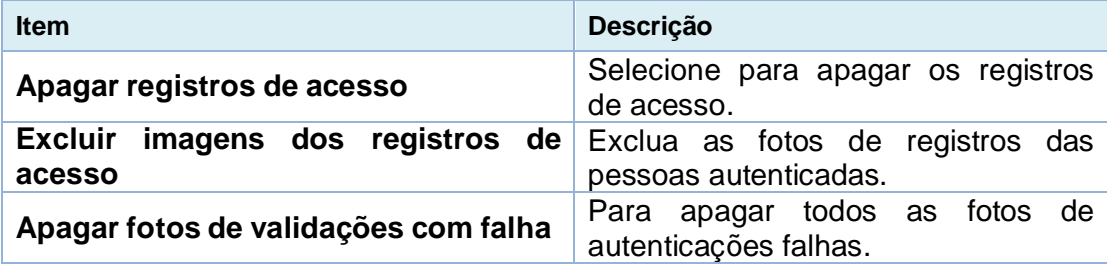

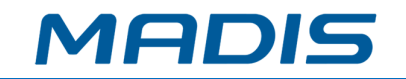

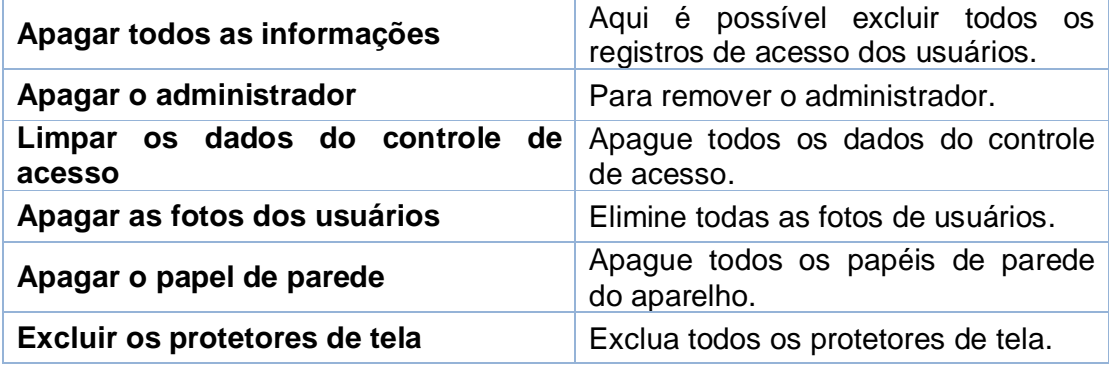

**Importante:** em caso de exclusão dos registros de acesso, fotos de presença ou fotos da lista de bloqueio, você poderá selecionar **Apagar tudo** ou **Apagar por período**, onde existe a possibilidade de determinar os dados que deseja excluir por um intervalo de tempo.

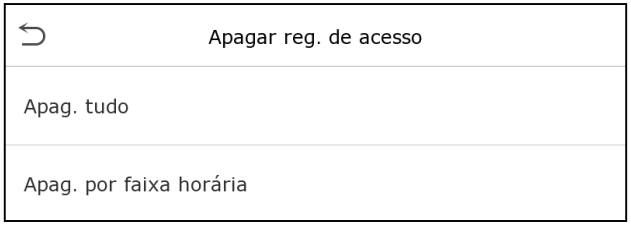

### Selecione **Apagar período** e clique OK.

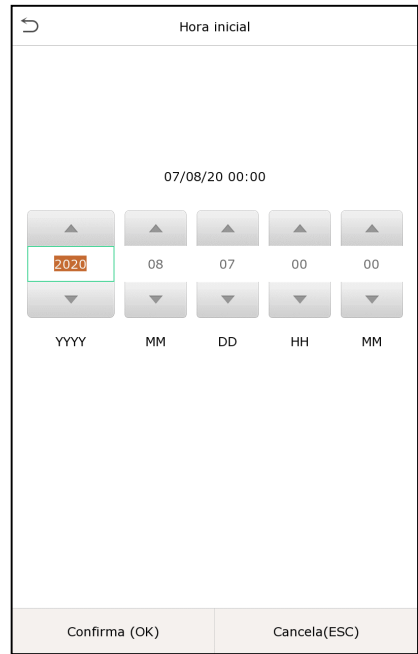

Defina o período a ser excluído e clique em OK.

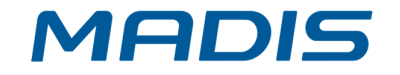

## **11. Controle de acesso**

O controle de acesso é usado para definir o horário de abertura das portas, controle das fechaduras e os demais parâmetros que controlam o acesso às áreas restritas. Clique em **Controle Acesso** no menu principal.

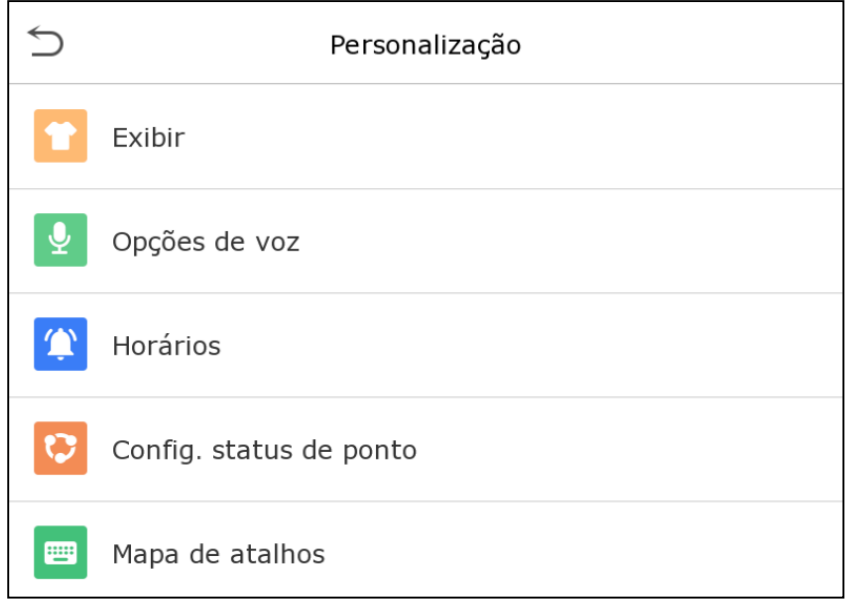

## **Para ter o acesso permitido é necessário que o usuário atenda às seguintes requisitos:**

- 1. O faixa de horário para abertura da porta, deve estar dentro de qualquer faixa horária válida na regra de acesso do usuário.
- 2. O grupo do usuário deve estar na combinação de abertura da porta (quando houver outros grupos na mesma combinação de acesso, a verificação dos membros desses grupos também será necessária para abrir a porta).

# **11.1. Opções no controle de acesso**

Neste item é possível definir os parâmetros de tempo de trava de controle do terminal e dos equipamentos relacionados.

Selecione **Controle Acesso** no menu do **MD5714 F** para alterar as definições.

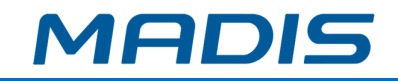

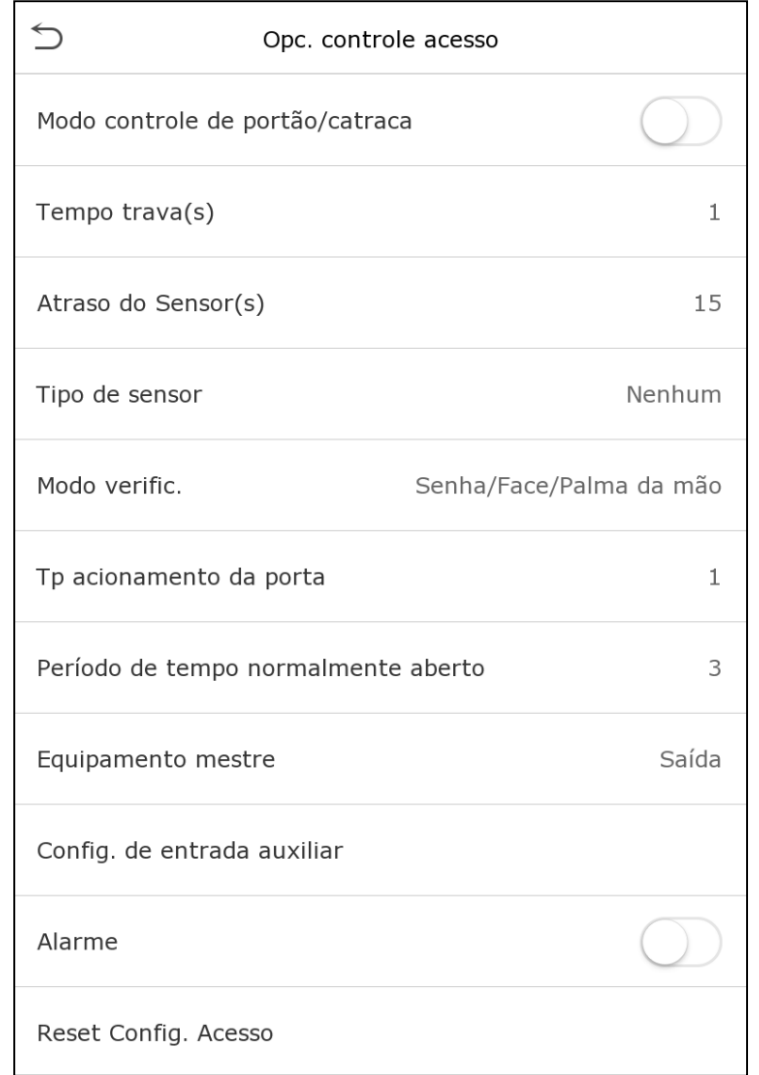

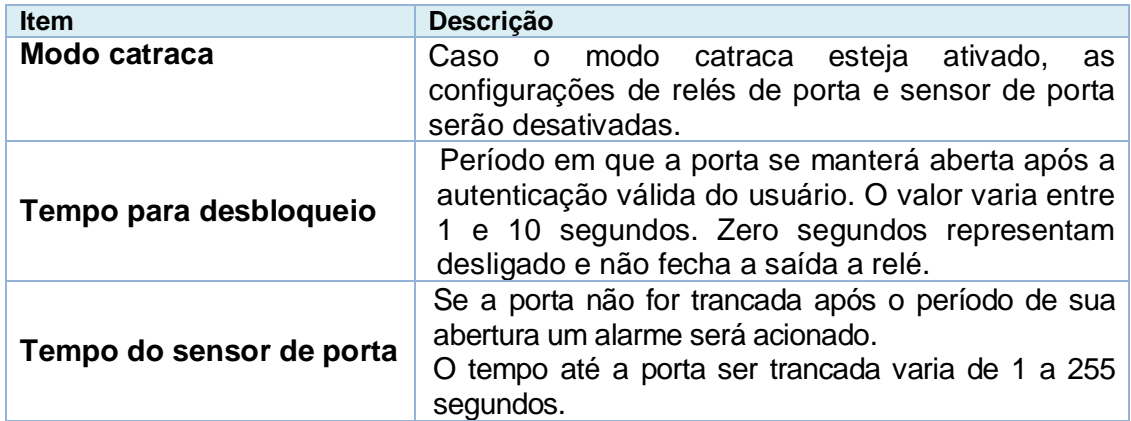

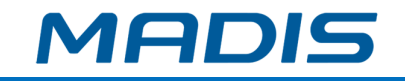

## possíveis

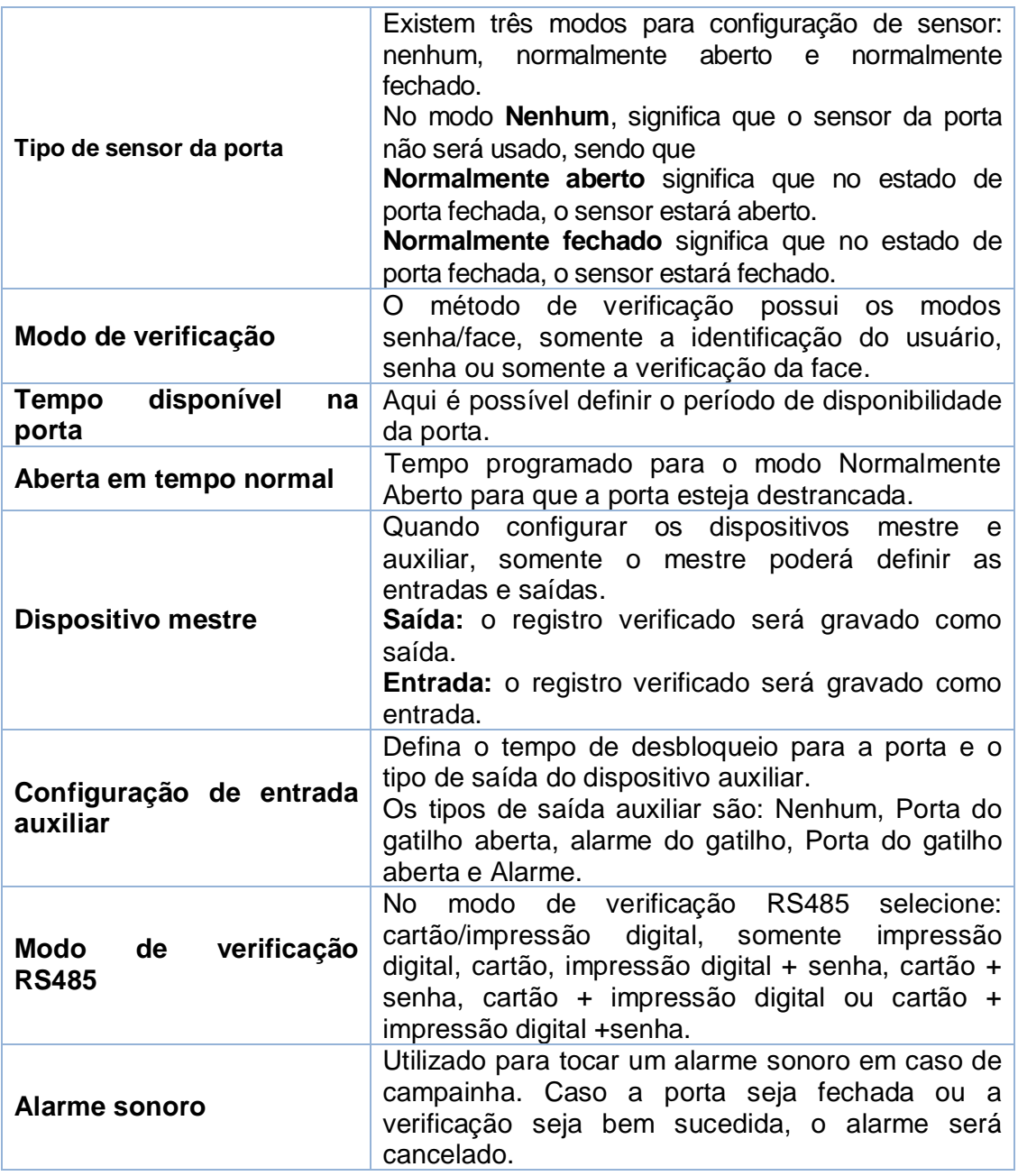

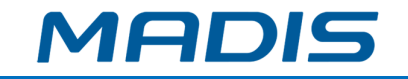

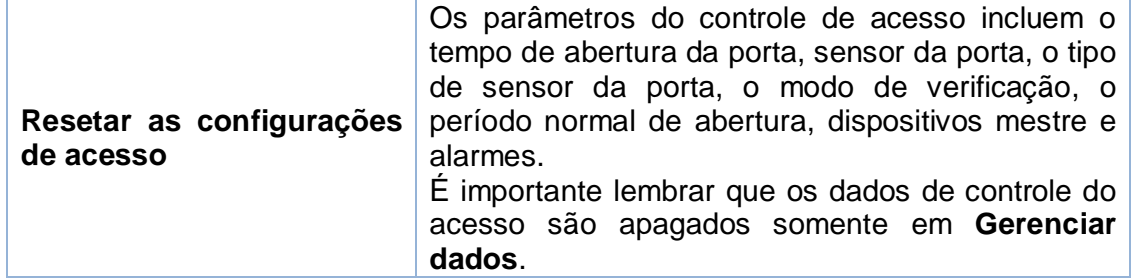

## **11.2. Regras de tempo**

Nos equipamentos, podem ser definidos até 50 regras de horários. Cada regra de horário pode conter até dez faixas horárias, ou seja, uma semana e três feriados, e cada faixa horária tem um período válido dentro de 24 horas por dia. Você pode definir no máximo 3 períodos para cada faixa horária. A relação entre esses períodos é "ou". Quando o horário de verificação cai em qualquer um desses períodos, a verificação é válida. O formato do período da faixa horária: HH MM-HH MM, tem a precisão de minutos de acordo com o relógio de 24 horas.

Para definir vá até **Config. regra de tempo** no menu **Controle acesso**.

1. Para inserir uma faixa horária para ser pesquisada, clique na caixa cinza de pesquisa e lembre-se que o número máximo de faixas horárias é 50.

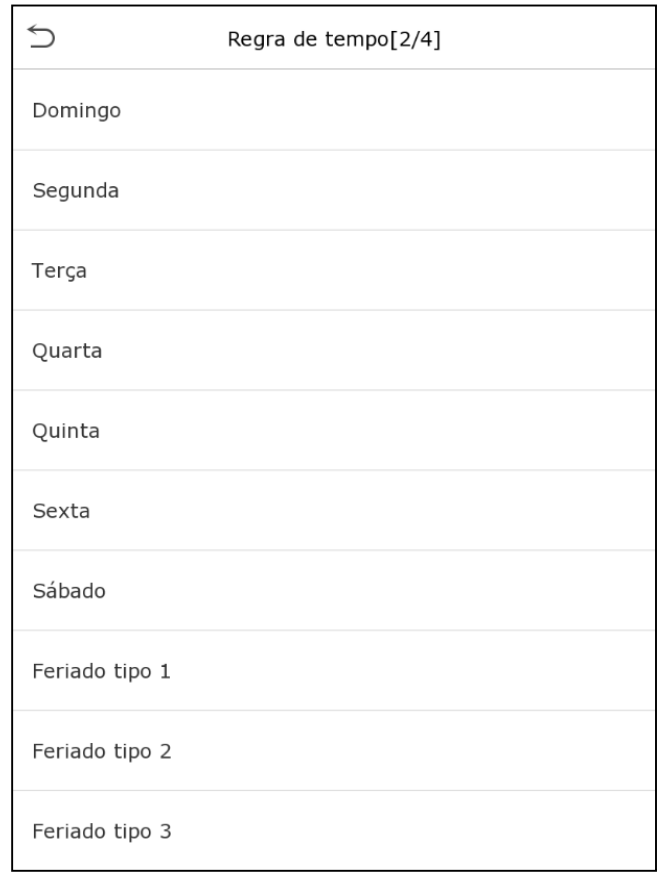

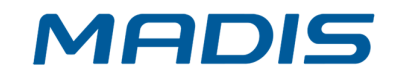

2. Clique na data em que as configurações de faixa horária são necessárias, digite a hora inicial, final e clique **OK**.

## **Importante:**

- Caso a hora final seja anterior à hora inicial, como 23h57min a 23h56min, indica que o acesso é proibido durante o dia. Já quando a hora final é posterior à hora inicial, como 00h00min a 23h59min, estabelece que o intervalo é válido.
- Os períodos do dia em que o sistema deverá abrir a porta: aberto todos os dias, 00h00min a 23h59min, ou quando a hora final for após a inicial, como 08h00min a 23h59min.
- A faixa horária padrão 01 indica que a porta estará aberta durante todo o dia.

# **11.3. Configurações de férias**

Sempre que houver alguém de férias será necessário que seja configurado um acesso especial, mas o mais indicado é que o método de acesso às áreas restritas seja aplicável a todos os funcionários e o usuário poderá ter acesso mesmo durante as férias.

No menu **Controle Acesso** clique em **Conf. feriado**, conforme abaixo:

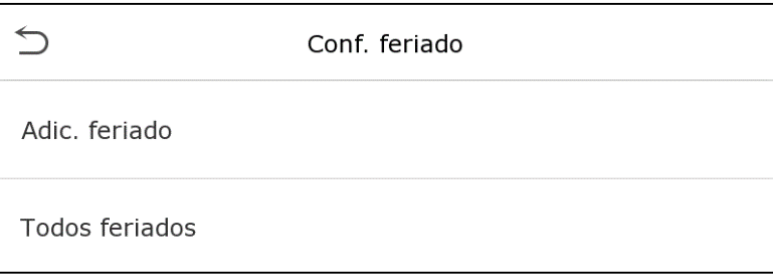

### **Adicione uma nova configuração de férias**

Em **Conf. feriado** insira os parâmetros das férias que serão adicionadas.

### **Edite as férias**

No menu **Conf. feriado** selecione o item que será modificado, clique em **Editar** e altere as configurações desejadas.

### **Apagar período de Férias**

Na página **Conf. feriado** selecione o item que deverá ser eliminado e clique em **Apagar**, confirme em **OK**. Após essa ação o item não será exibido na página Férias.

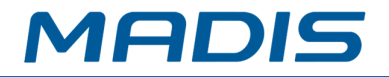

# **11.4. Configurações de acesso combinado**

Os grupos de acesso são organizados em diferentes combinações de desbloqueio das portas para que a segurança esteja sempre reforçada.

Nas combinações de desbloqueio das portas, o intervalo do número combinado X é 0 ≤  $X \le 5$ , sendo o total de membros X que podem pertencer a um grupo de acesso ou poderá pertencer a cinco grupos de acesso diferentes.

Em **Controle acesso** vá até **Acesso Combinado**, conforme abaixo:

Clique na combinação de desbloqueio de porta que será configurada, altere o número de combinações nas setas para cima e para baixo e, em seguida, confirme em **OK**.

## **Exemplos:**

A verificação combinada para que a porta 1 se abra é definida com 01 03 05 06 08, o que indica que o conjunto de desbloqueio 1 consiste em cinco pessoas e que cada uma delas pertence a um grupo de controle de acesso diferente.

No acesso combinado da porta 2 a definição é 02 02 02 04 04 07, indicando que a combinação do desbloqueio 2 possui cinco pessoas e que os dois primeiros são do grupo 2, os seguintes do grupo 4 e somente o último do grupo 7.

### **Apague um aceso combinado**

Defina o número do grupo de acesso para zero, assim a combinação será apagada.

# **11.5. Configurações a***nti-passback*

Existe a possibilidade de um usuário ser seguido por outras pessoas ao entrar pela porta sem verificação, o que leva a um problema de segurança. Pensando nisso, o *antipassback* é idealizado para evitar esse tipo de situação. Quando ativado os registros de entrada deverá coincidir com os registros de saída para abrir a porta.

Essa função requer dois dispositivos, um é instado dentro da porta (aparelho mestre) e o outro fora da porta (aparelho auxiliar), eles se comunicam por sinal *Wiegand*. A saída *Wiegand* pode ser configurada para entregar o ID do usuário ou o número do cartão

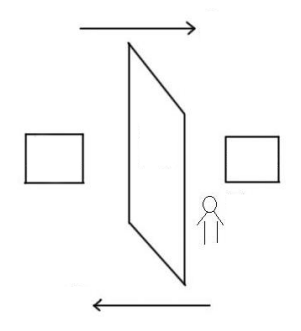

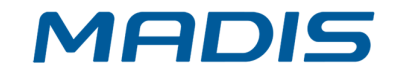

Em **Controle Acesso** encontre a opção *anti-passback*, conforme abaixo:

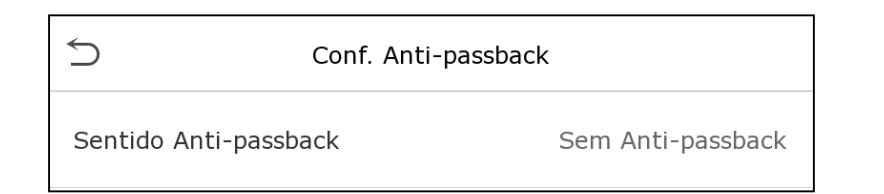

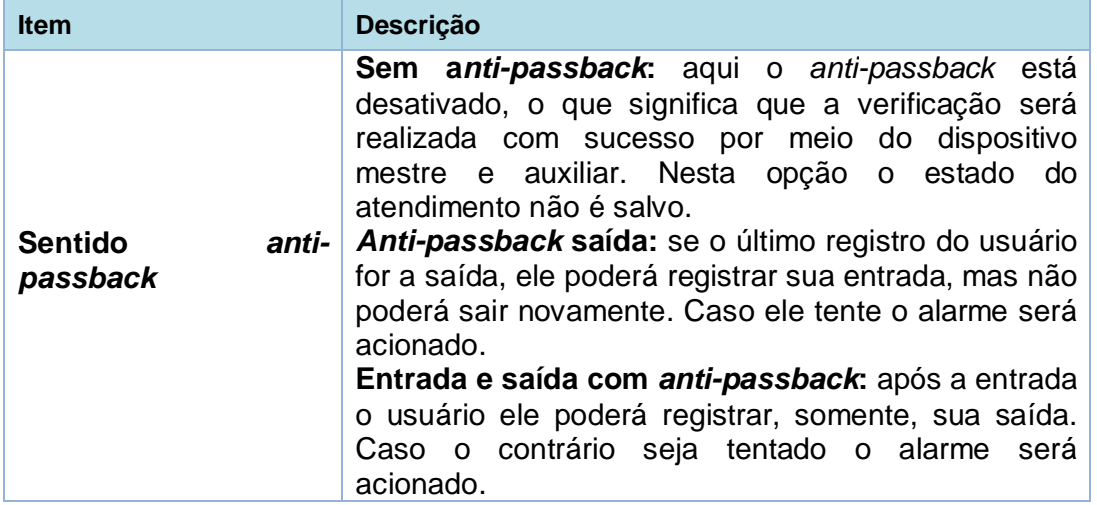

# **11.6. Configurações de coação**

Se um usuário ativar a função coação durante uma verificação específica, o aparelho abrirá a porta normalmente e ao mesmo tempo será enviado um comando para acionar o alarme.

Em **Controle acesso** e clique em **Opc. de coação**, conforme abaixo:

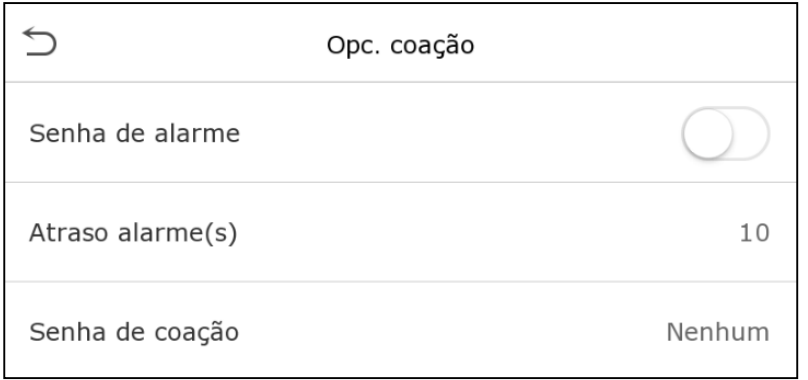

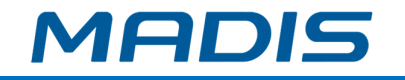

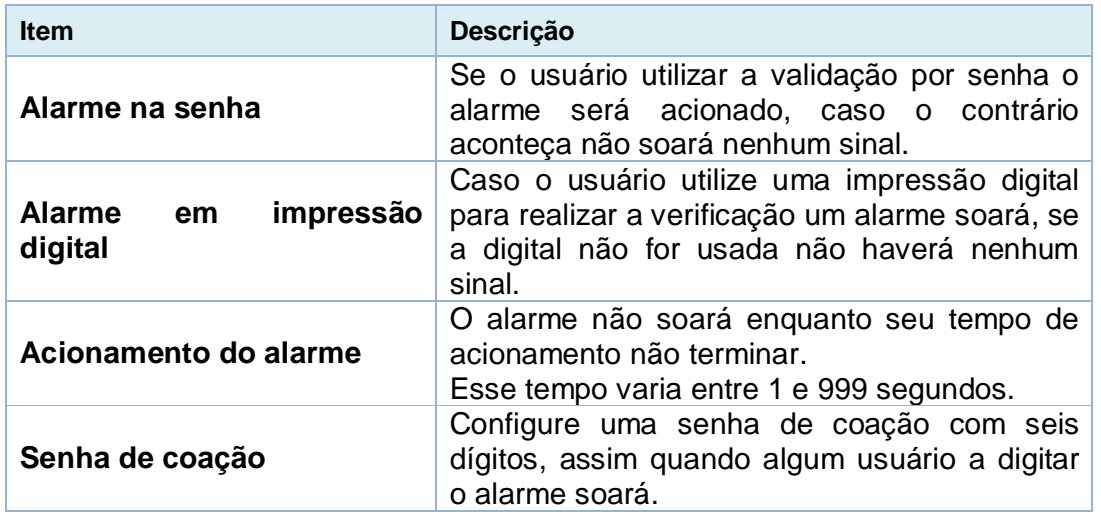

## **12. Pesquisa de acessos**

Quando a identidade de alguém é verificada este registro fica salvo no **MD5714 F**, graças a esta função é possível verificar todos os acessos.

No menu principal clique em **Proc. registros**, conforme as imagens abaixo:

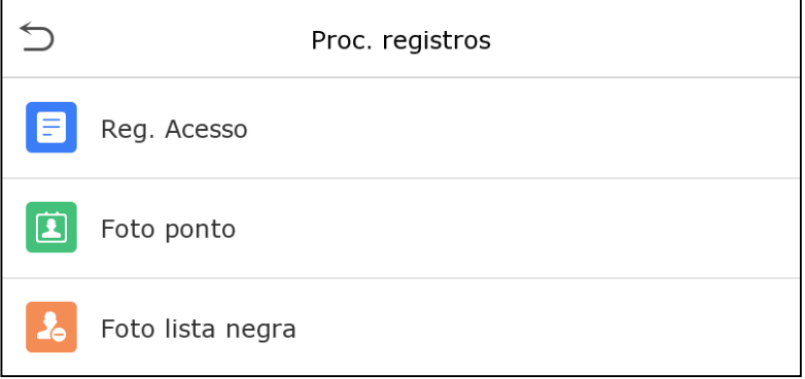

A busca por registros de ponto e fotos registradas é semelhante ao de busca pelos registros de acesso. Na página **Proc. registros**, clique em **Reg. acesso** para ter acesso aos dados, veja os detalhes no exemplo a seguir:

**1.**Digite o usuário que será pesquisado e clique em **OK**, caso seja necessário pesquisar todos os registros de usuários, clique em **OK** sem digitar nenhum usuário;

**2.**Selecione o período que deseja obter os registros;

**3.**Quando a pesquisa for completada, clique no item que estiver em verde para obter mais detalhes.

## **13. Autoteste**

Teste automaticamente se todos os módulos do aparelho estão funcionando corretamente, incluindo a tela de LCD, áudio, impressões digitais, câmera e o relógio em tempo real.

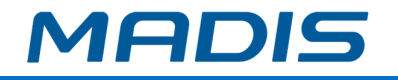

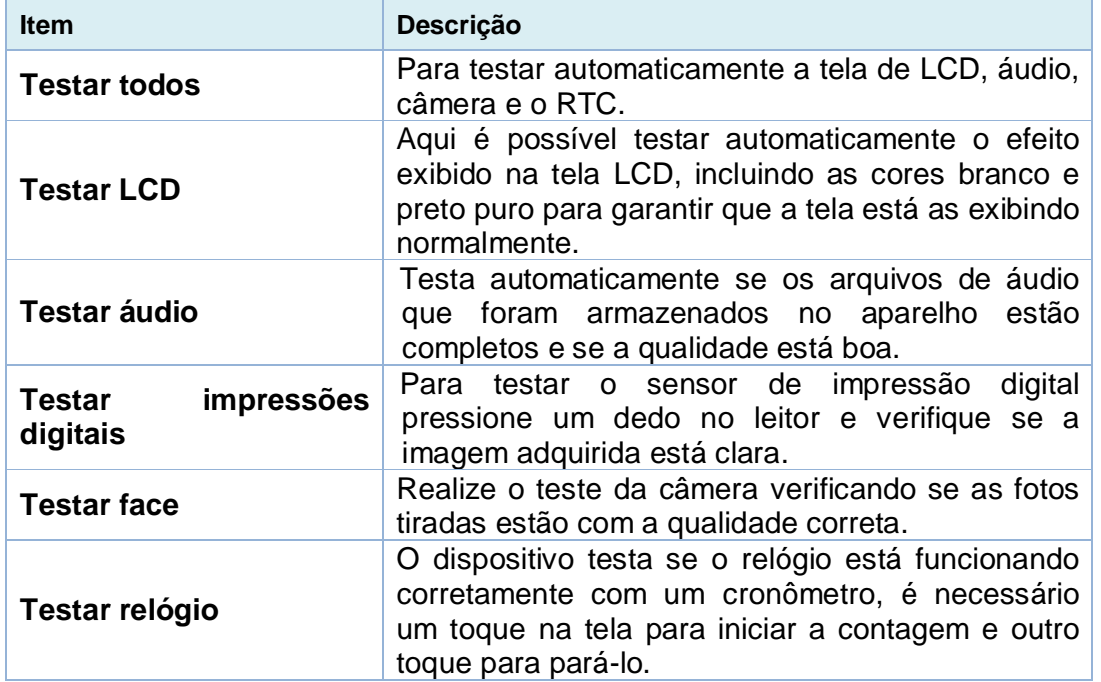

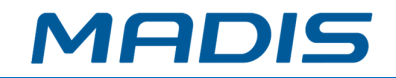

# **14. Informações do sistema**

Na opção **Info. sistema** você poderá visualizar os detalhes de armazenamento, versão do dispositivo e demais itens, conforme abaixo:

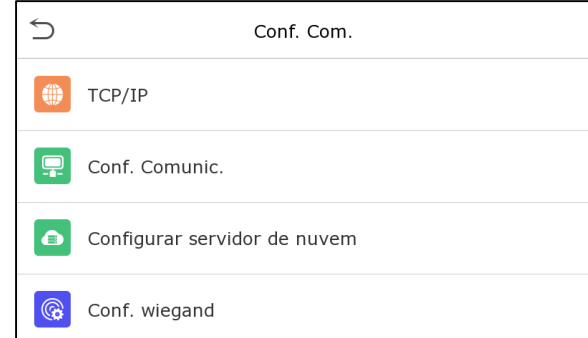

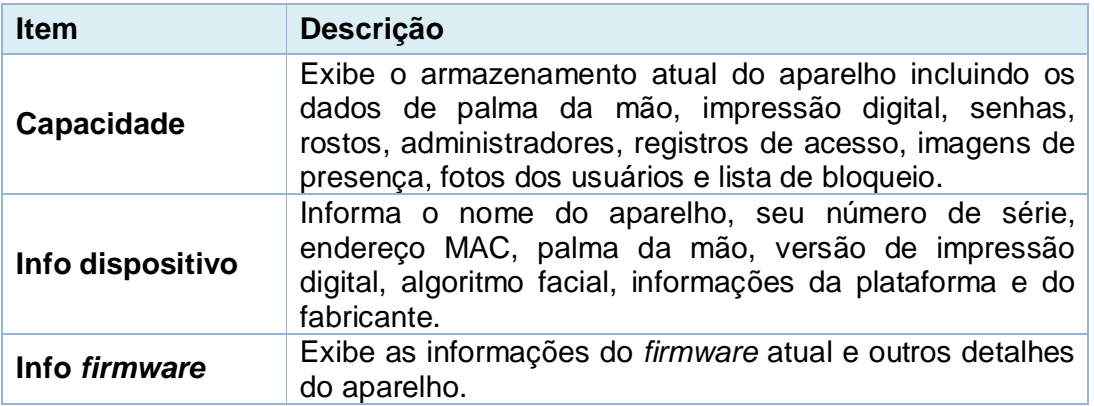

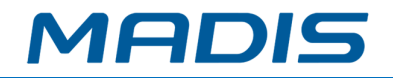

# **15. Conectando o Speed Face ao** *software* **ZKBioAccess**

O **ZKBioAccess MTD** é uma plataforma leve, segura e desenvolvida pela **MADIS** em ambiente *web*, compatível com a maioria dos hardwares **MADIS**.

Especialmente pensado a linha *Visible Light* sem toque, e para a série de **MADIS** de produtos com temperatura corporal e detecção de máscara. O sistema possui soluções de gerenciamento para pequenas e médias empresas: gerenciando pessoas, controle de acesso, vigilância por vídeo, além da gestão de sistema, presença e temperatura em tempo real.

# **15.1. Configure o servidor**

- **No aparelho**
	- 1. Clique em **Conf. Com.**>*Ethernet* no menu principal para definir o endereço de IP e a porta do aparelho. É importante que o endereço de IP seja capaz de se comunicar com o servidor **ZKBioAccess** e de preferência no mesmo segmento de rede e endereço do servidor.
	- 2. Em **Conf. Com.**>**Conf. Comunic.** do servidor na nuvem para definir o endereço de IP e a porta de entrada no servidor.

**Endereço do servidor:** Definido como o endereço de IP do servidor **ZKBioAccess MTD**.

**Porta do servidor:** É definida como a porta de serviço do **ZKBioAccess**, seu padrão é 8088.

**No** *software*

Acesse o *software* **ZKBioAccess MTD**, clique em **Sistema**>**Comunicação**>**Comunicação com aparelho** e defina a porta de serviço, conforme as imagens abaixo:

## **15.2. Adicione o dispositivo ao** *software*

Inicie o processo de busca da seguinte forma para adicionar um dispositivo:

- 1) Acesse os itens **Controle de Acesso** >**Dispositivo** >**Pesquisar**;
- 2) Clique em **Pesquisar**;
- 3) Após a busca, será exibida uma lista com o número total de controladores de acesso encontrados;
- 4) Clique em **Adicionar** e aguarde até que o dispositivo inserido.

## **15.3. Adicione as pessoas no** *software*

- 1. Vá a **Pessoal** >**Novo**;
- 2. Preencha todos os parâmetros e clique em **OK**.

# **15.4. Monitore o** *software* **em tempo real**

**1.** Clique em **Detecção de temperatura > Ger. Temperatura > Monitoramento em tempo real** para verificar todos os eventos, incluindo os dados de usuários com altas temperaturas.

Quando o alarme de temperatura estiver configurado as temperaturas anormais serão sinalizadas em vermelho.

**2.** Em **Detecção de temperatura > Ger. Temperatura >Estatísticas** é possível analisar os dados das temperaturas colhidas.

*Para realizar operações específicas, por favor, confira o Manual de Usuário do software ZKBioAccess MTD.*

# **APÊNDICE 1**

# **Requisitos de leitura das faces em tempo real através de luz visível**

- **1.** É recomendado que o registro em um ambiente interno com uma fonte de luz apropriada, sem sub e superexposição;
- **2.** Não direcione o aparelho para luzes externas como: portas, janelas ou outras fontes de luzes fortes;
- **3.** É recomendado que para uma leitura qualificada utilize-se roupas escuras nas autenticações, de forma que o fundo da imagem tenha outra coloração de contraste;
- **4.** Garanta que todo o rosto esteja sendo capturado sem que a testa e as sobrancelhas estejam cobertas pelos cabelos;
- **5.** Exiba uma expressão facial simples e natural, não feche os olhos, nem incline a cabeça para qualquer direção. Quem usa óculos deverá ter duas imagens registradas sendo uma com e outra sem o acessório (dois cadastros);
- **6.** Não utilize lenços ou máscaras que cubram a boca e o queixo durante a captura.
- **7.** Mantenha a face posicionada na área de captura conforme exemplificado na Imagem 1 e olhe diretamente para a câmera do aparelho;
- **8.** Não posicione mais de uma pessoa por vez na área de captura;
- **9.** A distância recomendada entre o usuário e o aparelho é de 50 cm 80 cm.

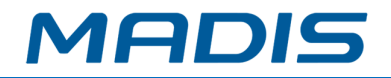

# **Requisitos para coleta de imagens faciais pela luz visível**

A foto deve ser colorida, conter apenas um usuário e ele não deve estar uniformizado. Lembrando que usuários que usam óculos devem ser registrados com e sem o acessório.

## **Distância dos olhos**

É recomendado que a distância tenha 200 *pixels* ou mais e nunca menos de 115 *pixels*;

## **Expressão facial**

É necessário estar com a expressão natural.

### **Gestos e ângulo**

Os ângulos de rotação horizontal, elevação e depressão não devem exceder ±10°.

### **Acessórios**

Máscaras e óculos coloridos não são permitidos.

### **Rosto**

Deve aparecer o rosto completo com contorno claro em escala real, luz uniformemente distribuída e sem sobra.

### **Formato das imagens**

As fotos são geradas em BMP, JPG ou JPEG.

## **Requisitos dos dados:**

Devem ser cumpridos os seguintes itens:

- 1) Quando a roupa do usuário for escura, mantenha o fundo da imagem claro;
- 2) Método de cor em 24 *bit*;
- 3) Imagens em formato JPG com tamanho máximo de 20kb;
- 4) Taxas de definição entre 358 x 441 para 1080 x 1920;
- 5) A imagem deve conter os ombros do usuário capturados no mesmo nível horizontal;
- 6) O usuário precisa estar com os olhos abertos, as írises claramente a vista e não poderá sorrir mostrando os dentes no momento da captura;
- 7) O usuário deve ser visto claramente na imagem com sua cor natural, sem mancha de luz, reflexo no rosto ou no fundo e nenhuma distorção óbvia na imagem. É importante que os níveis de contraste e leveza estejam calibrados devidamente;
- 8) Taxa de definição entre 358 x 441 a 1080 x 1920.

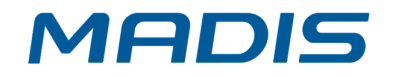

# **APÊNDICE 2**

# **Direitos de privacidade**

## **Prezado (a) cliente,** .

Obrigado por escolher um produto de reconhecimento biométrico projetado e fabricado pela **MADIS**. Como um fornecedor de renome mundial das principais tecnologias de reconhecimento biométrico, estamos pesquisando e desenvolvendo constantemente novos produtos e novas tecnologias. Nos esforçamos para seguir todas as leis de privacidade de cada país em que nossos produtos são comercializados.

### **Declaramos que:**

- 1. Todos os nossos dispositivos civis de reconhecimento de impressões faciais capturam apenas características, não imagens digitais, assim não envolvem proteção de privacidade;
- 2. Nenhuma das características das impressões digitais que capturamos pode ser utilizada para reconstrução de uma imagem da digital original e não envolve proteção de privacidade;
- 3. Enquanto fornecedor deste dispositivo não assumiremos nenhuma responsabilidade direta ou indireta por quaisquer consequências que possuam resultantes do uso deste dispositivo;
- 4. Caso seja necessário contestar os direitos humanos ou questões de privacidade relativas ao uso dos nossos produtos, por favor, entre em contato com seu fornecedor.

Os produtos ou ferramentas **MADIS** de desenvolvimento de impressões digitais podem capturar as imagens originais dos usuários. Para obter mais detalhes sobre as leis de direito à privacidade, por favor, entre em contato com seu Governo ou fornecedor do dispositivo. Enquanto fabricante dos dispositivos não assumiremos nenhuma responsabilidade legal.

### **Importante:**

As leis chinesas incluem as seguintes determinações sobre a Liberdade individual de seus cidadãos:

- 1. Não deve haver prisão, detenção, busca ou violação ilegal das pessoas;
- 2. A dignidade pessoal está diretamente relacionada a liberdade individual e não deve ser violada;
- 3. A residência de nenhum cidadão pode ser violada;
- 4. O direito de todo cidadão a comunicação e confidencialidade dessas informações dessas informações são protegidos por lei.

Gostaríamos de enfatizar ainda mais que o reconhecimento biométrico é uma tecnologia avançada que certamente será usada no comércio eletrônico, bancos, seguros, judiciais e em outros setores no futuro. Todos os anos o mundo inteiro está sujeito a grandes perdas em função da natureza insegura das senhas, sendo assim os produtos biométricos são usados para proteger sua identidade em ambientes de alta segurança.

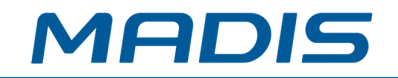

## **Período ecologicamente correto**

O período de operação ecologicamente correta refere-se ao tempo que o produto não descarrega nenhuma substância tóxica ou perigosa quando utilizado de acordo com os pré-requisitos do Manual.

Este período ecologicamente correto não inclui baterias ou outros componentes que são desgastados com facilidade e precisam ser substituídos periodicamente. A bateria do produto, por exemplo, possui o período ecologicamente correto de cinco anos.

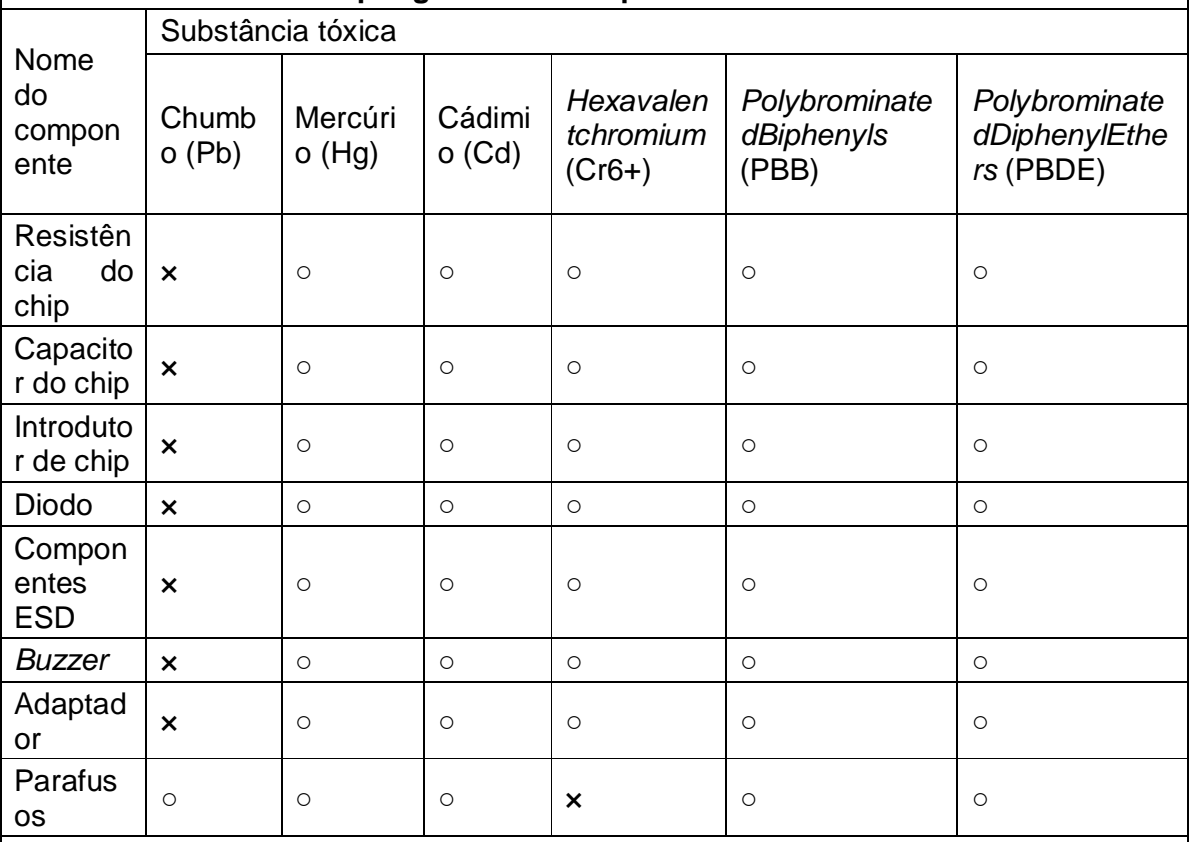

#### **Substâncias tóxicas ou perigosas e suas quantidades**

**○** indica que a quantidade total de conteúdo tóxico em todos os materiais homogêneos está abaixo do limite, conforme especificado no SJ/T 11363—2006.

× indica que a quantidade total de conteúdo tóxico em todos os materiais homogêneos excede o limite, conforme especificado no SJ/T 11363—2006.

**Observação:** 80% dos componentes desde produto são fabricados utilizando materiais ecologicamente corretos e que não são tóxicos. Os componentes que contêm toxinas ou elementos nocivos são incluídos devido às atuais limitações econômicas ou técnicas que impedem sua substituição por materiais não tóxicos.

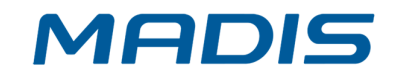

## **Revisão – 00– Agosto de 2022**

**Neo-Tagus Industrial Ltda. Av. Diógenes Ribeiro de Lima, 2346 - Alto de Pinheiros - São Paulo – SP - Brasil Fone: 55 11 3026-3000 [www.madis.com.br](http://www.madis.com.br) / [madis@madis.com.br](mailto:madis@madis.com.br)**

**Manual produzido por: Neo-Tagus Industrial Ltda. Imagens meramente ilustrativas. As especificações aqui mencionadas têm caráter informativo e podem sofrer alterações sem aviso prévio. É proibida a reprodução total ou parcial, por qualquer meio, do conteúdo deste manual sem a autorização prévia por escrito da Neo-Tagus Industrial Ltda.**

**Todos os direitos reservados a Neo-Tagus Industrial Ltda.**